## **Dell SE2219H/SE2219HX**

## Manualul utilizatorului

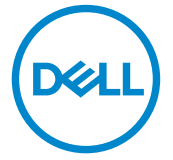

**Moodel Monitor: SE2219H/SE2219HX Moodel regulator: SE2219Hf**

## Note, Măsuri de prevenire și Atenționări

- **NOTĂ: O NOTĂ indică informații importante care ajută la o folosire**   $\mathscr U$ **mai corectă a calculatorului.**
- **MĂSURĂ DE PRECAUȚIE: O MĂSURĂ DE PRCAUȚIE indică un**  $\triangle^$ **potential pericol la hardware sau pierderi de date dacă nu sunt urmărite instrucțiunile.**
- **ATENȚIONARE: O ATENȚIONARE indică o potential daună materiale, vătămări corporale sau deces.**

**Drepturi de copiere © 2018 Dell Inc. sau subsidiarele. Toate drepturile sunt rezervate.** Dell, EMC, și alte drepturi sunt drepturi ale Dell Inc. sau subsidiarele. Alte drepturi pot fi drepturi ale respectivilor proprietary.

2018 – 09

Rev. A01

# **Conținuturi**

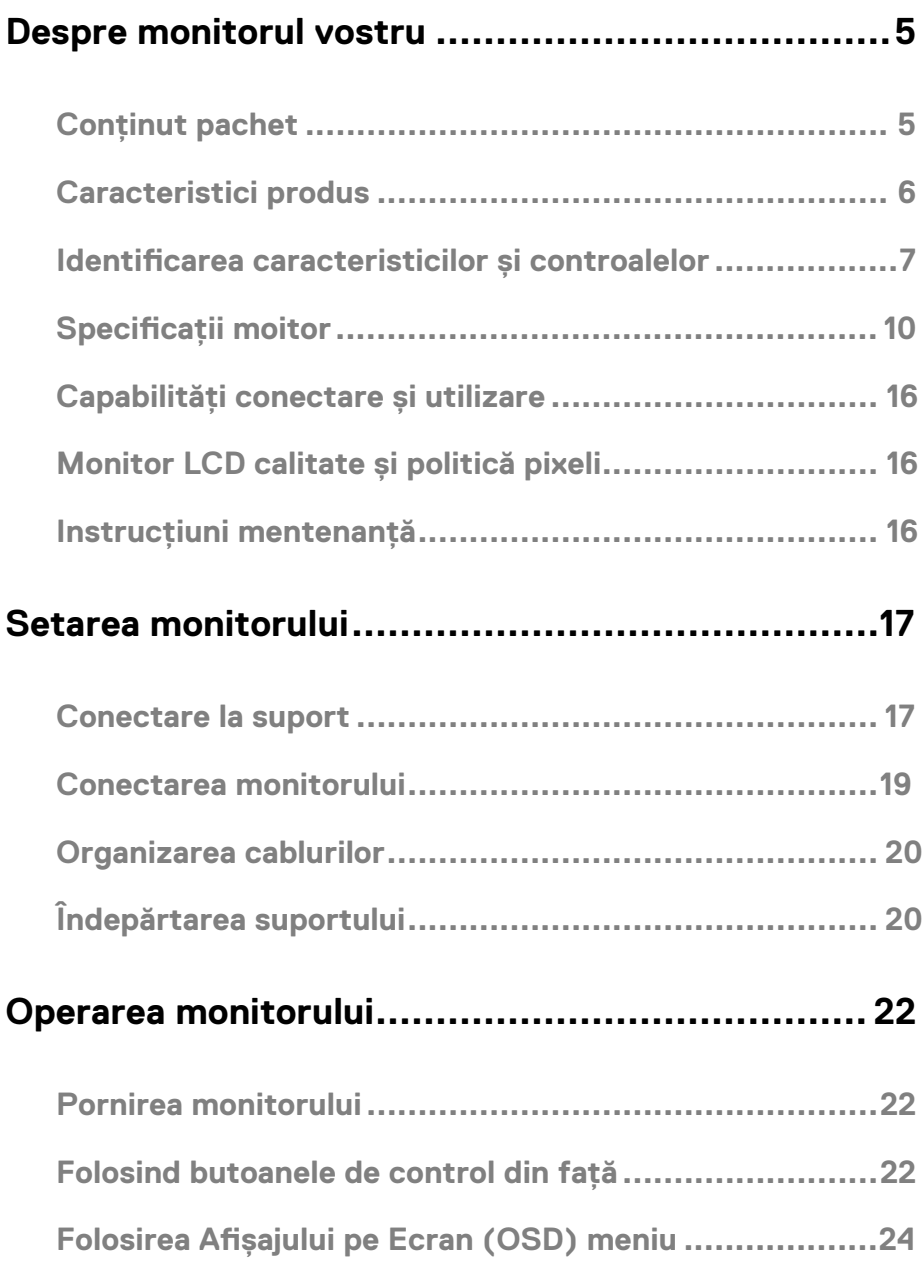

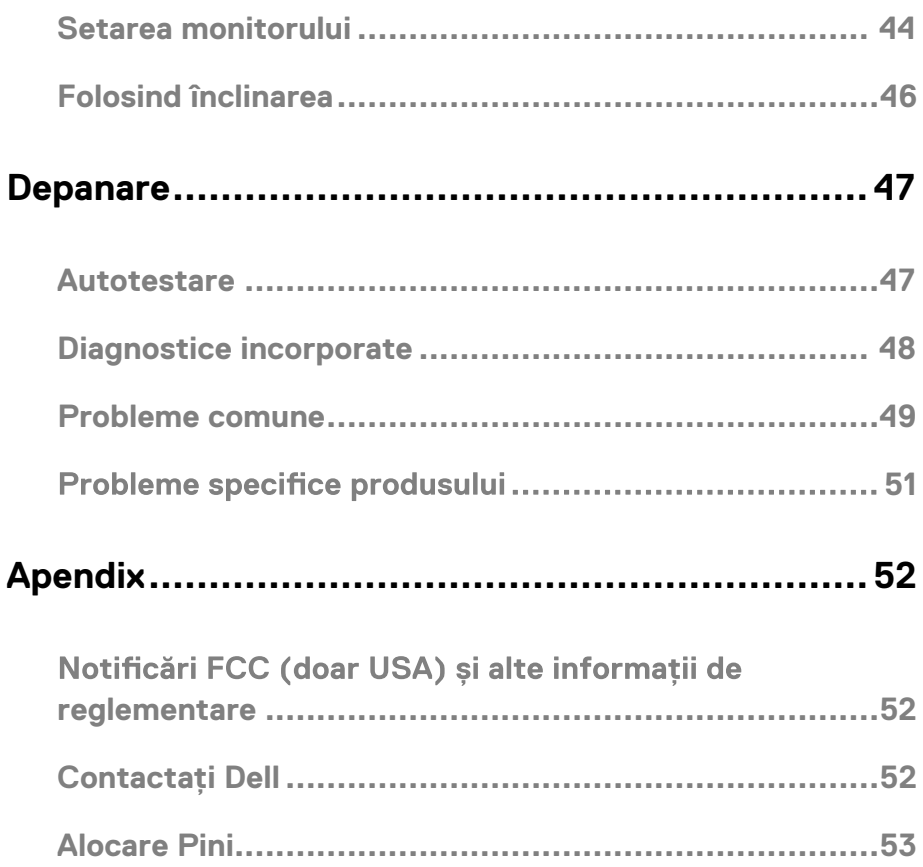

## <span id="page-4-1"></span><span id="page-4-0"></span>**Conținut pachet**

Monitorul vostru se livrează cu componentele indicate în table. Asigura°i-vă că a-°i primit toate componentele și vedeți [Contactare Dell d](#page-51-3)acă lipse, te ceva.

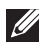

**NOTĂ: Unele obiecte pot opționale și nus e pot livra cu monitorul. Unele caracteristici pot să nu e disponibile în unele țări.**

**NOTĂ: Pentru a configura cu orice alt suport, consultați documentația livrată împreună cu suportul.**

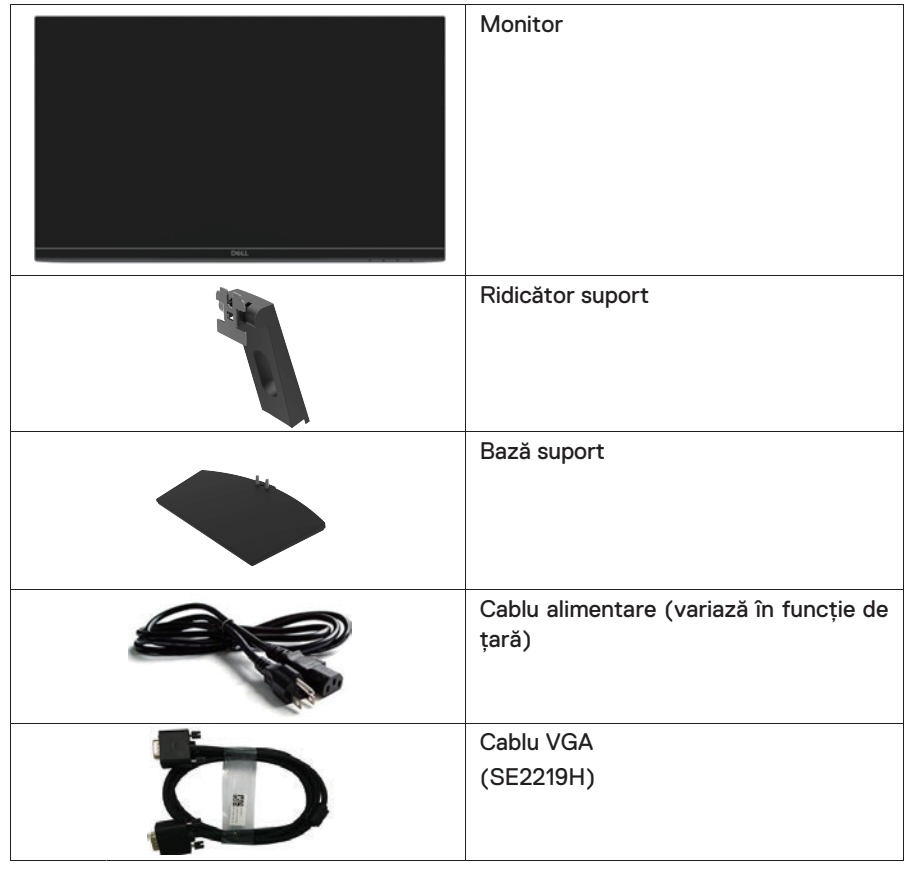

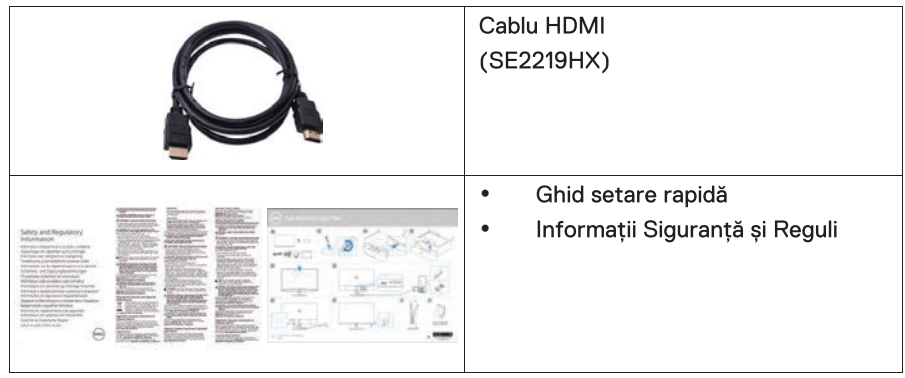

## <span id="page-5-0"></span>**Caracteristici produs**

Afisaiul ecranului plat Dell SE2219H/SE2219HX are o activitate matrice. Tranzistor Thin-Film (TFT), Afișaj cristal lichid (LCD), anti-static, și ED fundal. Caracteristicile monitorului includ:

- SE2219H/SE2219HX: 54.61 cm (21.5 inch) zona de afisare diagonal vizibilă (diagonală măsurată). 1920 x 1080 rezoluție, cu suport ecran complet pentru rezoluție scăzută.
- Unghiuri late de vedere de 178 grade în direcții orizontale și verticale.
- Rată dinamică contrast ridicat (8,000,000:1).
- Conectivitatea HDMI face ai simplu și mai ușor de conectat cu moștenirea și noile sisteme.
- Conectarea și utilizarea posibile dacă sunt acceptate de computer.
- $\bullet$ Ajustări afișaj pe ecran (OSD) este pentru o ușoară setare și optimizare ecran.
- Energie 0.5 W în modul așteptare atunci când este în modul adormit.
- Optimizare comfort ochi cu un ecran fără pâlpâiere.
- Sunt posibile efecte pe termen lung dacă emisia luminii albastre de la monitor poate cauza probleme la ochi, incluzând obosirea ochilor sau inconfort digital al ochilor. Caracteristica Setări rapide este făcută pentru a reduce cantitatea de lumină albastră emisă de la monitor pentru a ajuta optimizarea comfortului ochilor.
- Slot pentru blocare de securitate.
- Ecran fără arsenic și panu fără mercur.
- BFR/PVC-Redus ( placa de circuit din înăuntrul monitorului sunt făcute folosind BFR/PVC-fără laminări).
- Conformitate RoHS.
- Energy Saver feature for Energy Star compliance.

## <span id="page-6-0"></span>**Identificarea caracteristicilor și controalelor**

#### **Vedere față**

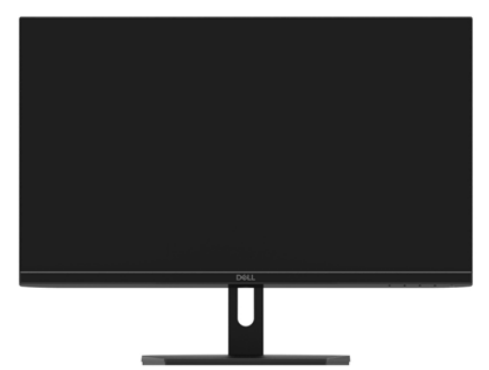

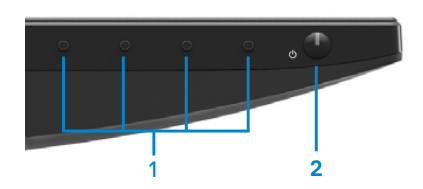

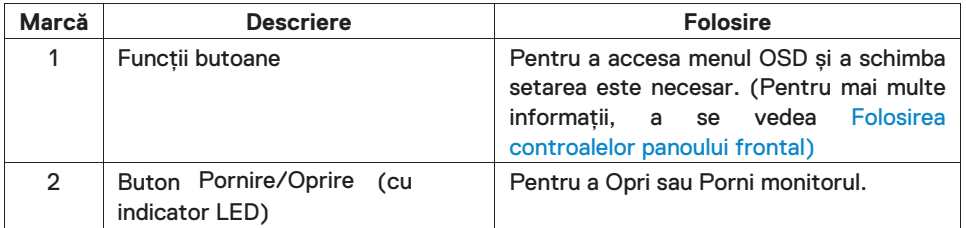

### **Vederea din spate**

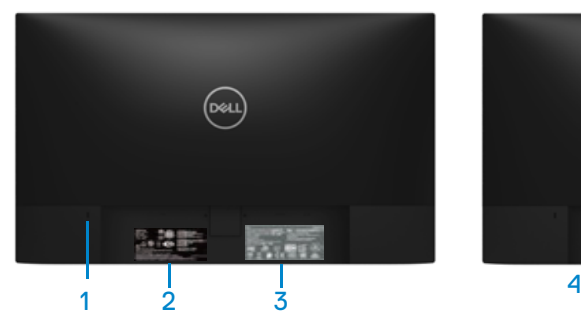

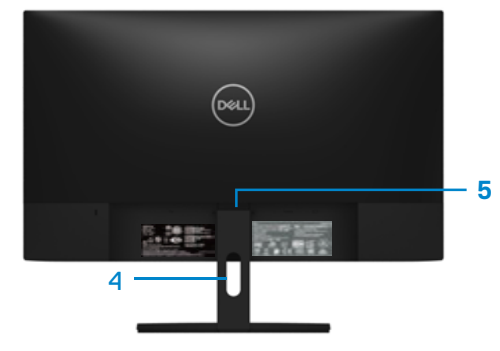

Fără support monitor Cu support monitor

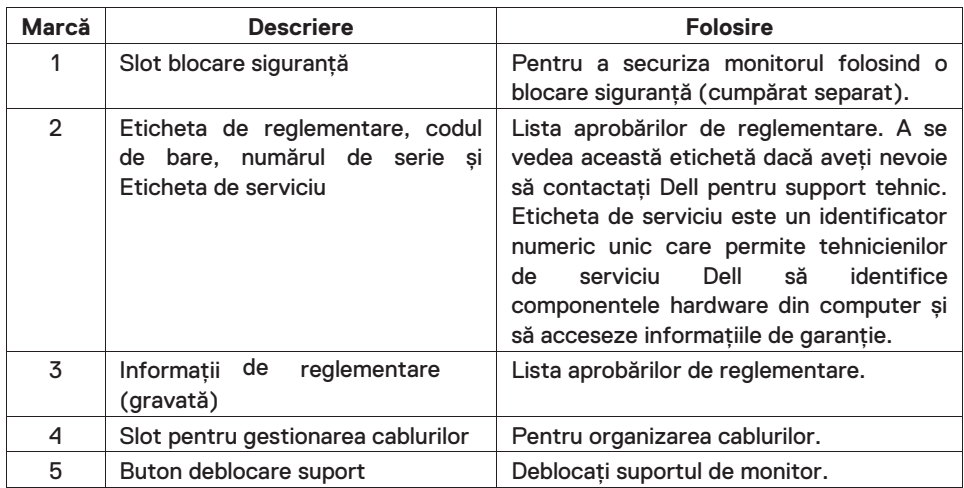

#### **Vedere laterală**

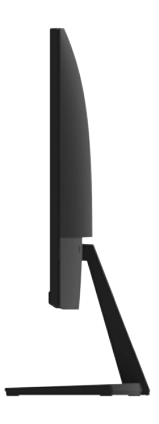

#### **Vedere de jos, fără support monitor**

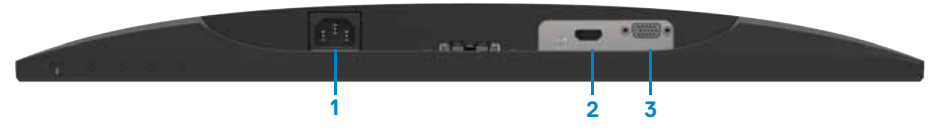

SE2219H/SE2219HX

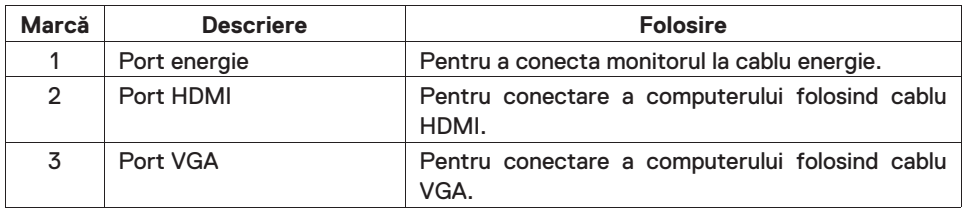

## <span id="page-9-0"></span>**Specificații moitor**

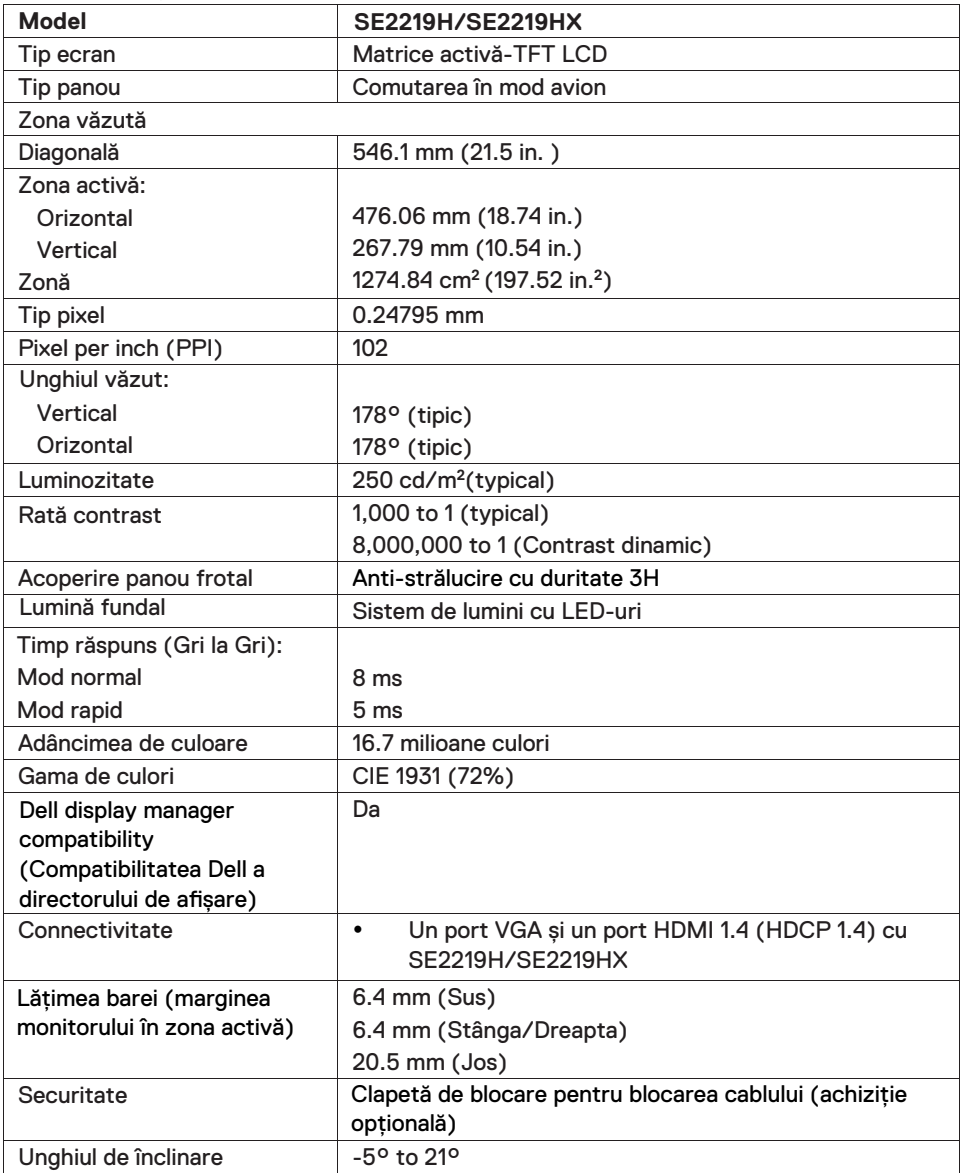

## Specificații rezoluție

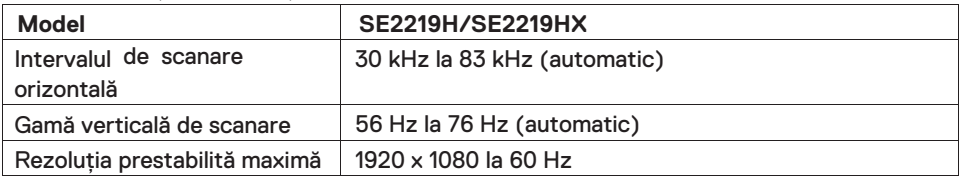

## **Moduri de afișare presetate**

#### **SE2219H/SE2219HX**

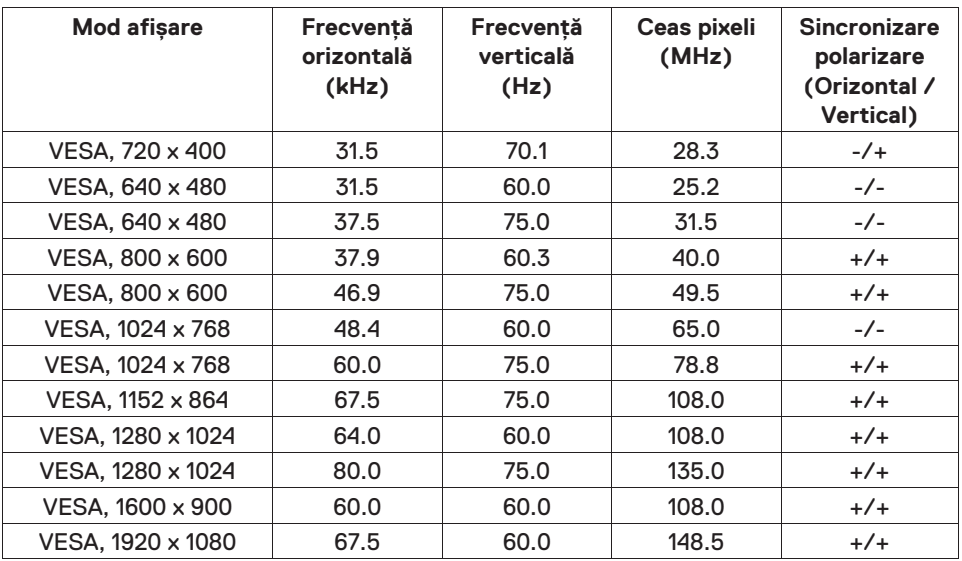

## **Specificații electrice**

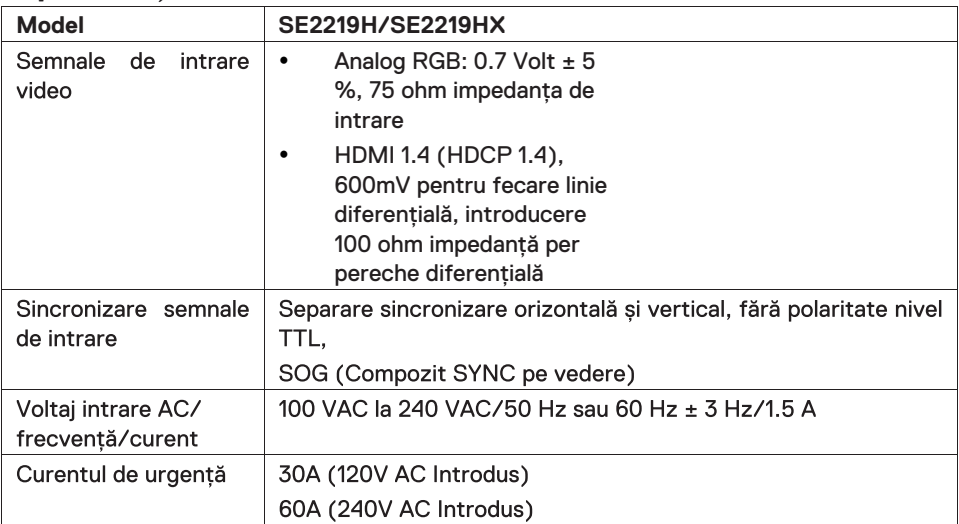

## **Caracteristic ÿzice**

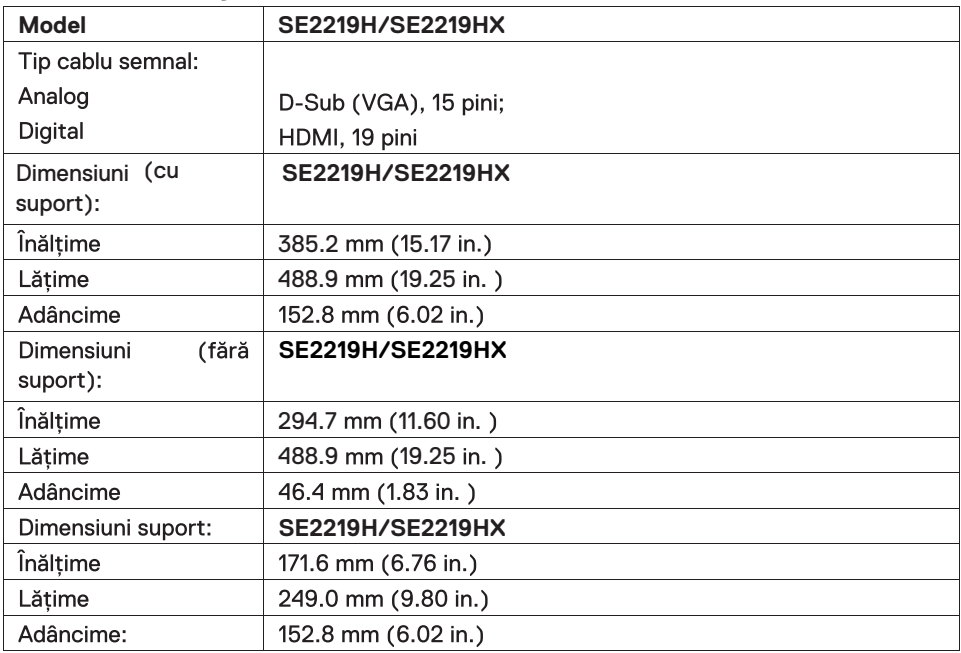

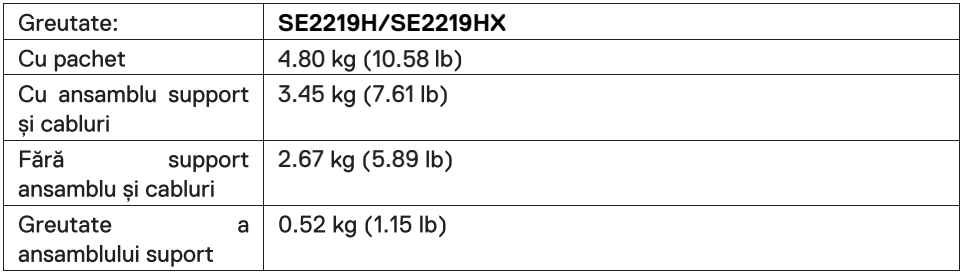

## **Caracteristici de mediu**

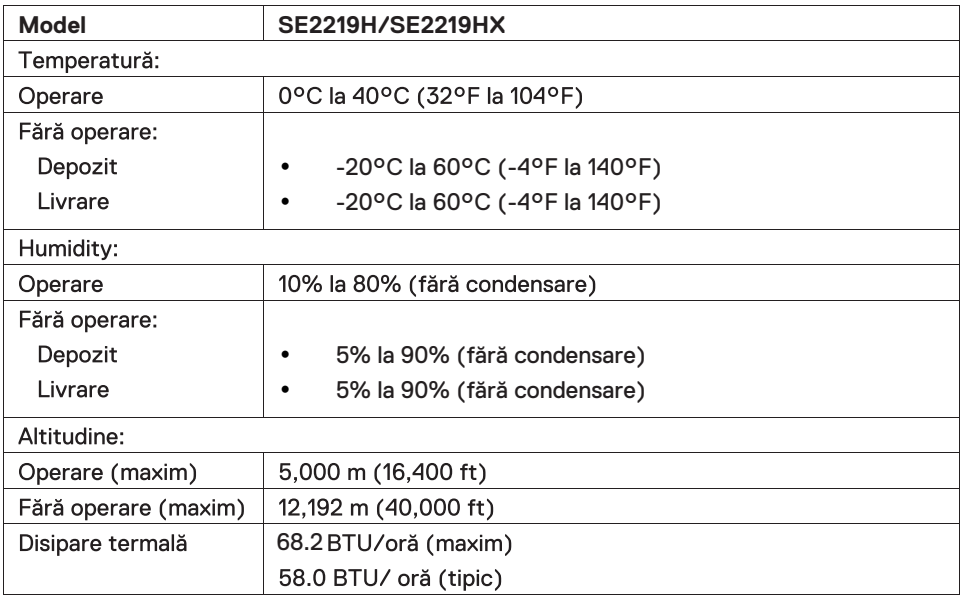

## <span id="page-13-0"></span>**Modurile de gestionare a alimentării**

Dacă aveți VESA's DPM conformitate a cărților grafice sau a software-ului instalat pe computer, monitorul poate reduce automat consumul de energie atunci când nu este folosit. Aceasta este referire la modul salvare energie\*. Dacă computerul detectează introducere de la tastatură, mouse sau alte dispozitive de introducere, monitorul continua automat funcționarea. Următorul tabel arată conusmul de energie și semnalul acestei caracteristici de salvare a energiei.

\*Consumul zero a energiei în modul oprit poate fi atinsă prin deconectarea de la cablul energie de la monitor.

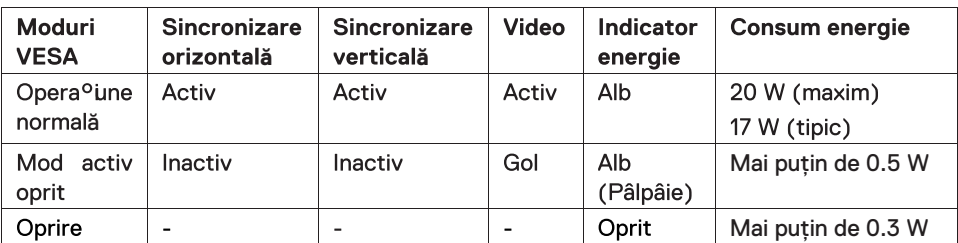

#### **SE2219H/SE2219HX**

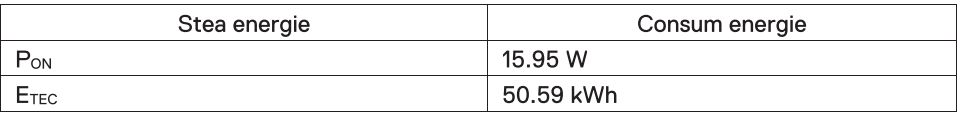

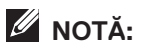

#### **PON: Consum energie pe mod pornit definit ca și Stea Energie.**

#### **ETEC: Consumul total de energie în kWh definit ca și Stea energie.**

Acest document este informal și reflectează performanța din laborator. Produsul dumneavoastră poate perfoma diferit, depinzând de software, component și perifericele pe care le-ați comandat și nu vor putea avea obligația de a actualize astfel de informații. Conform, clientul nu ar trebui să depindă de această informație în luarea deciziilor despre toleranțe sau altfel. Nici o garanție pentru acurateșe sau complexitate este exprimată sau implicită.

Funcțiile OSD sunt doar în modul operational normal. Atunci când un buton este apăsat în modul Activ oprit, unul din următoarele mesaje va fi afișat:

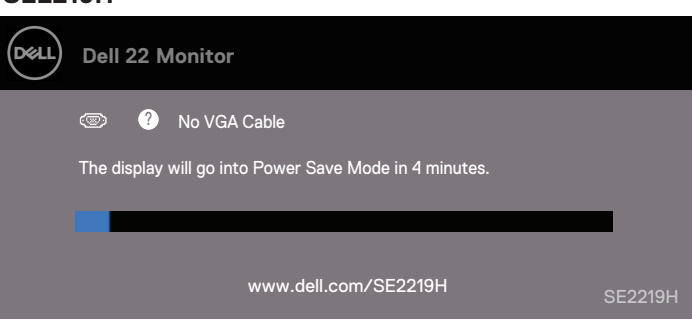

#### **SE2219H**

#### **SE2219HX**

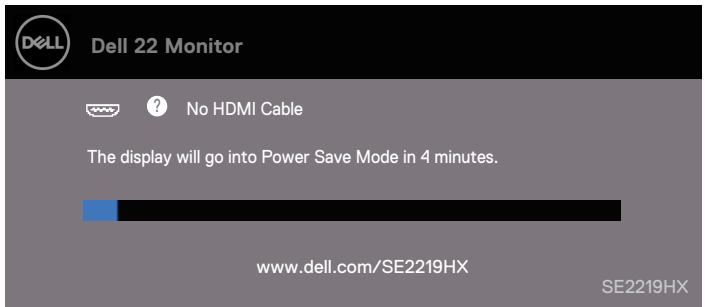

Activarea computerului și monitorului pentru a avea acces la OSD.

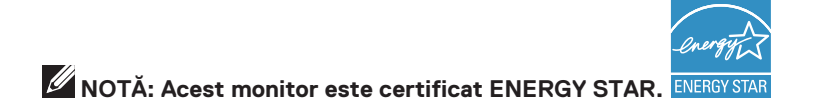

## <span id="page-15-0"></span>**Capabilități conectare și utilizare**

Se poate instala monitorul în orice sistem compatibil conectare și utilizare. Monitorul oferă automat sistemului computerului cu Identificarea Afișajului Extins de Date (EDID) folosind protocolul Afișajului Canalului de Date (DDC) astfel încât sistemul se poate configura singur și optimiza fără setările monitorului. Majoritatea instalării monitoarelor este automată, se pot selecta diferite setări dacă este necesar. Majoritatea instalării monitoarelor este automata, se pots electa diferite setări dacă este necesar. Pentru mai multe informații despre schimbarea setărilor monitorului, a se vedea [Operarea](#page-21-0)  [monitorului dumneavoastră.](#page-21-0)

## <span id="page-15-1"></span>**Monitor LCD calitate și politică pixeli**

În timpul procesului de producere a monitorului LCD, este normal pentru unul sau mai mulți pixeli să devină fix într-o stare de neschimbat care este greu de văzut și nu afectează calitatea afișajului sau utilizarea. Pentru mai multe informații depsre Calitatea Monitorului Dell și Politica Pixelilor, a se vedea Web site-ul Suport Dell www.dell.com/support/monitors.

### <span id="page-15-2"></span>**Instrucțiuni mentenanță**

#### **Curățarea monitorului**

- $\mathbb{A}$ **ATENȚIE: Înainte de curățarea monitorului, decuplați cablul de alimentare a monitorului de la prize electrică.**
- **MĂSURĂ DE PRECAUȚIE: Citiți și urmăriți [Instrucțiunile de](#page-51-0)**   $\triangle^$ **[siguranță](#page-51-0) înainte de curățarea monitorului.**

Pentru cele mai bune practici, urmăriți instrucțiunile din lista de mai jos în timp ce despachetați, curățați sau folosiți monitorul:

- Penrtua curăța ecranul, umeziți ușor o cârpă, curățați cârpa cu apă. Dacă este posibil, folosiți un șervețel special de curățare sau o soluție corectă pentru pentru acoperirea anti-statică. Nu folosiți benzină, rarefiator, amoniac, curățător abraziv sau aer comprimat.
- Folosiți o cârpă ușor umezită pentrua curăța monitorul. Evitați folosirea detergenților de orice fel pentru că unii pot lăsa urme de film pe monitor.
- Dacă observați praf alb atunci cân despachetați monitorul, ștergeți cu o cârpă.
- Manipulați monitorul cu grijă pentru că artea neagră a ecranului poate fi zgâriată.
- Pentru a menține o calitate de imagine a monitorului, folosiți un ecran de schimbare dynamic și opriți monitorul atunci când nu este folosit.

### <span id="page-16-1"></span><span id="page-16-0"></span>**Conectare la suport**

- **NOTĂ: Suportul nu este atașat atunci când monitorul este livrat din fabrică.**
- **NOTĂ: Următoarea procedură este aplicabilă pentru suportul care a fost livrat cu monitor.**

#### Pentru atașare support monitor:

1. Conectarea la suportul ridicat pe placa de bază, și strângerea șurubului pe palca de bază.

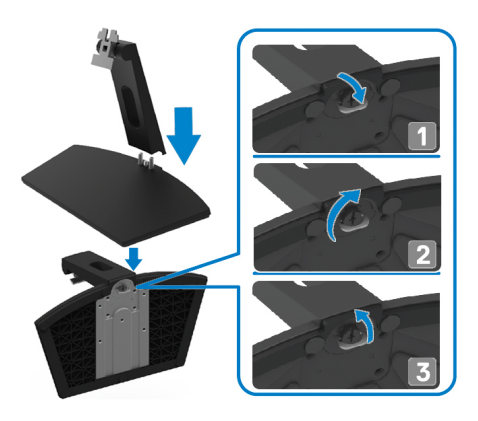

2. Alinierea suportului ridicat cu canelurile în spatele monitorului.

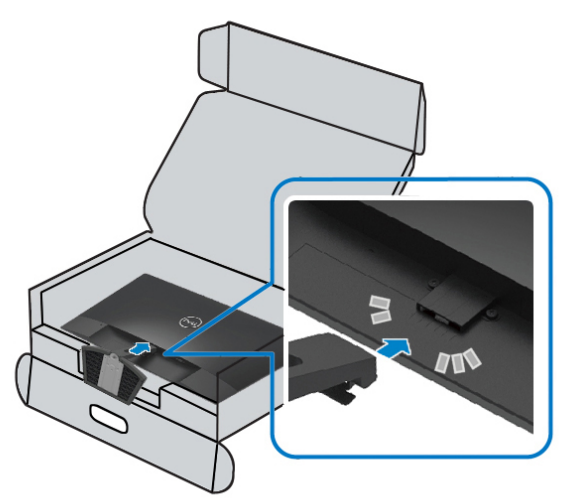

3. Glisați ansamblul suportului până când pica în locaș.

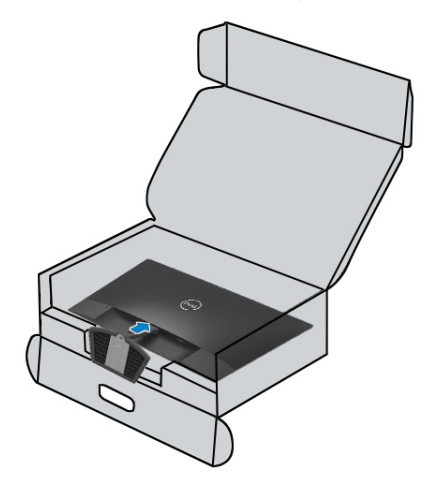

## <span id="page-18-0"></span>**Conectarea monitorului**

- **ATENȚIE: Înainte de a începe orice altă priocedură în această**   $\bigwedge$ **secțiune, urmăriți [Instrucțiunile de siguranță.](#page-51-0)**
- **NOTĂ: Nu conectați toate cablurile la computer în același timp. Este recomandat traseul cablurilor prin slotul managementului de cabluri înainte de a conecta monitorul.**

#### Pentru a conecta monitorul la computer:

- 1. Opriți computerul și deconectați alimentarea cu curent.
- 2. Conectați cablul VGA sau HDMI de la monitor la computer.

### **Conectarea cablului VGA**

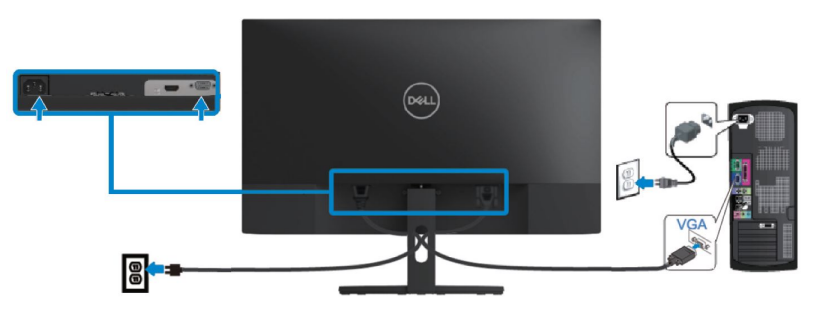

#### **Conectarea cabluilui HDMI**

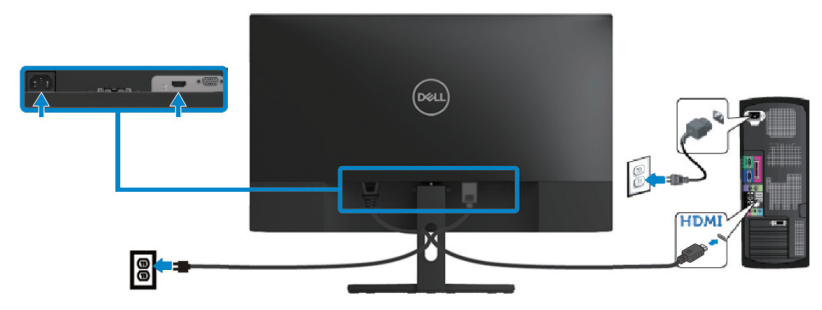

## <span id="page-19-0"></span>**Organizarea cablurilor**

Folosiți slotul managementul de cabluri pentru arula cablurile conectate la monitor.

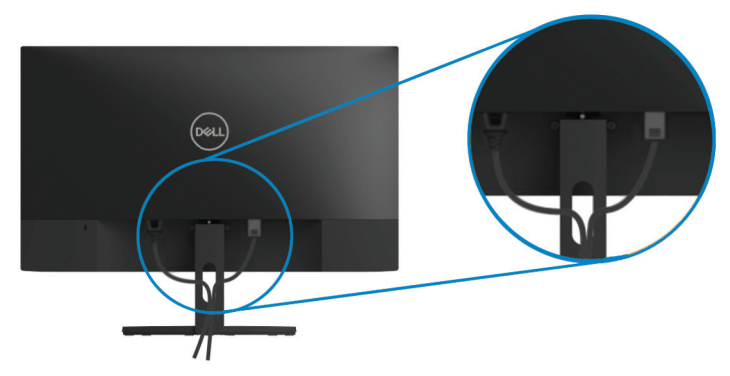

## <span id="page-19-1"></span>**Îndepărtarea suportului**

- **NOTĂ: Pentru a preveni zgârieturile pe ecran atunci când îndepărtați**   $\mathscr U$ **suportul. Asigurați-vă că monitorul este plasat pe o suprafață moale și curate.**
- $\mathscr{U}$ **NOTĂ: Următoarea procedură este aplicabilă pentru support care a fost livrat cu monitorul.**

#### Pentrua îndepărta suportul:

1. Plasați monitorul pe o cârpă moale sau pernă lângă birou.

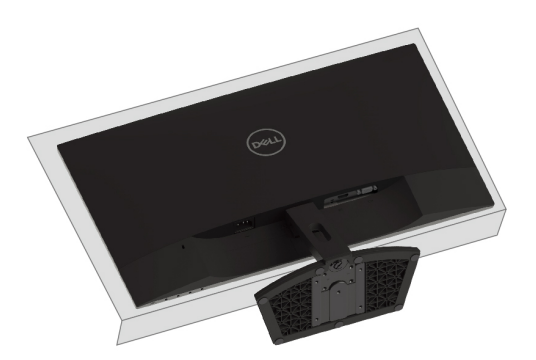

2. Înclinați suportul în jos pentru a accesa butonul de desprindere.

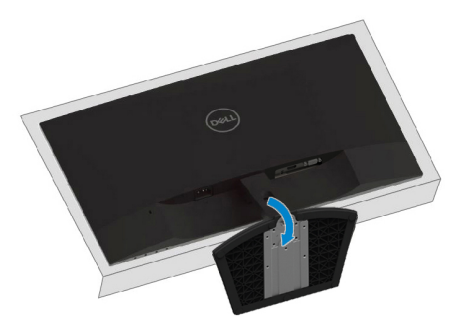

3. Folosind o șurubelniță lungă apăsați butonul de desprindere.

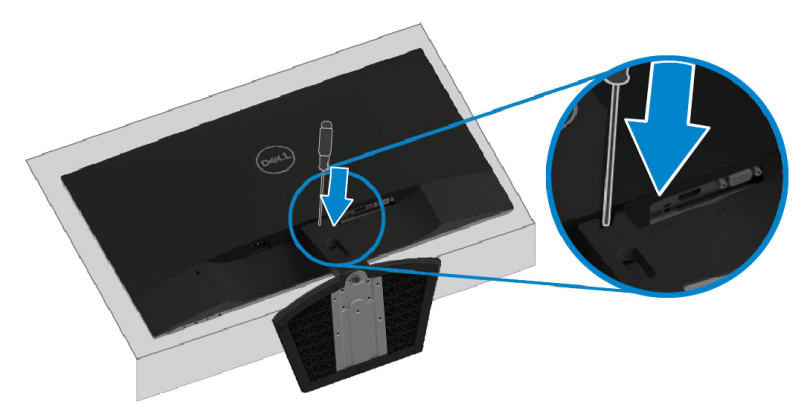

4. În timp ce țineți apăsat butonul de desprindere, trageți suportul afară.

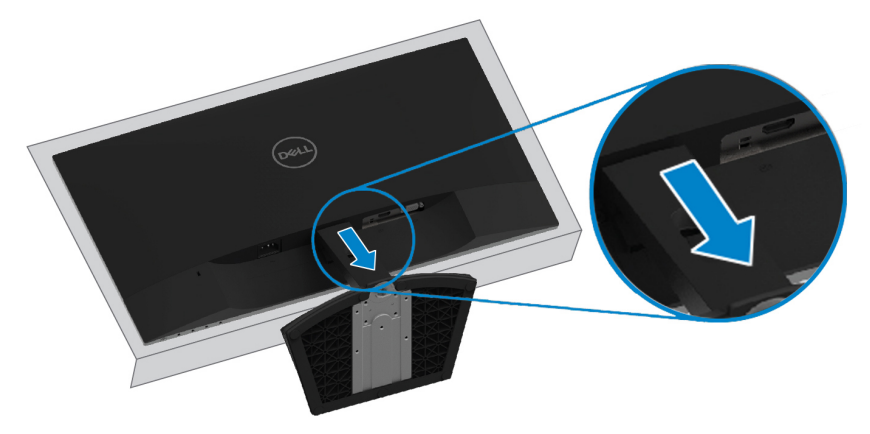

## <span id="page-21-0"></span>**Operarea monitorului**

## <span id="page-21-1"></span>**Pornirea monitorului**

Apăsați butonul **O** pentru a porni monitorul.

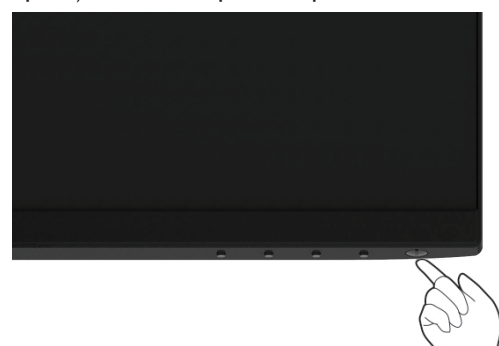

## <span id="page-21-2"></span>**Folosind butoanele de control din față**

Folosiți butoanele de control de la marginea monitorului pentru ajustarea imaginii.

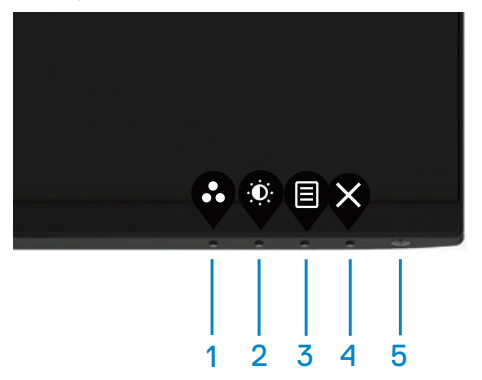

Următorul tabel descrie butoanele de control:

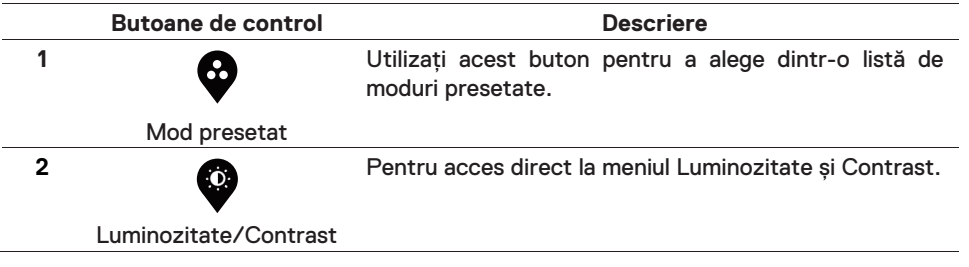

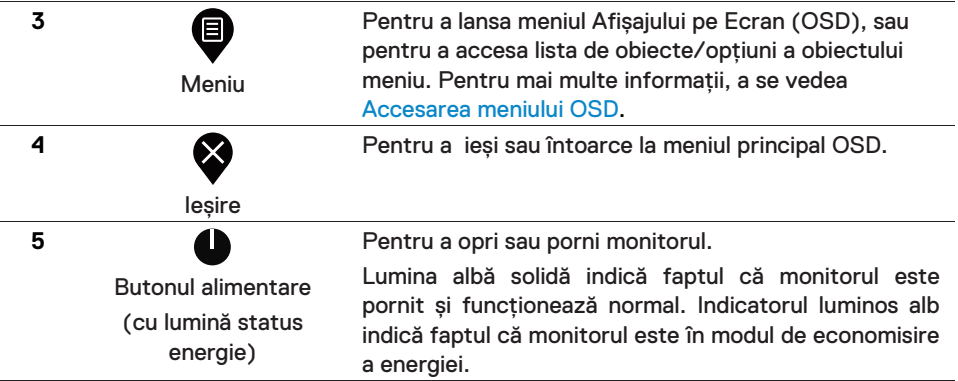

## **Control OSD**

Folosiți butoanele de la capătul de jos al monitorului pentru a ajusta setările imaginilor.

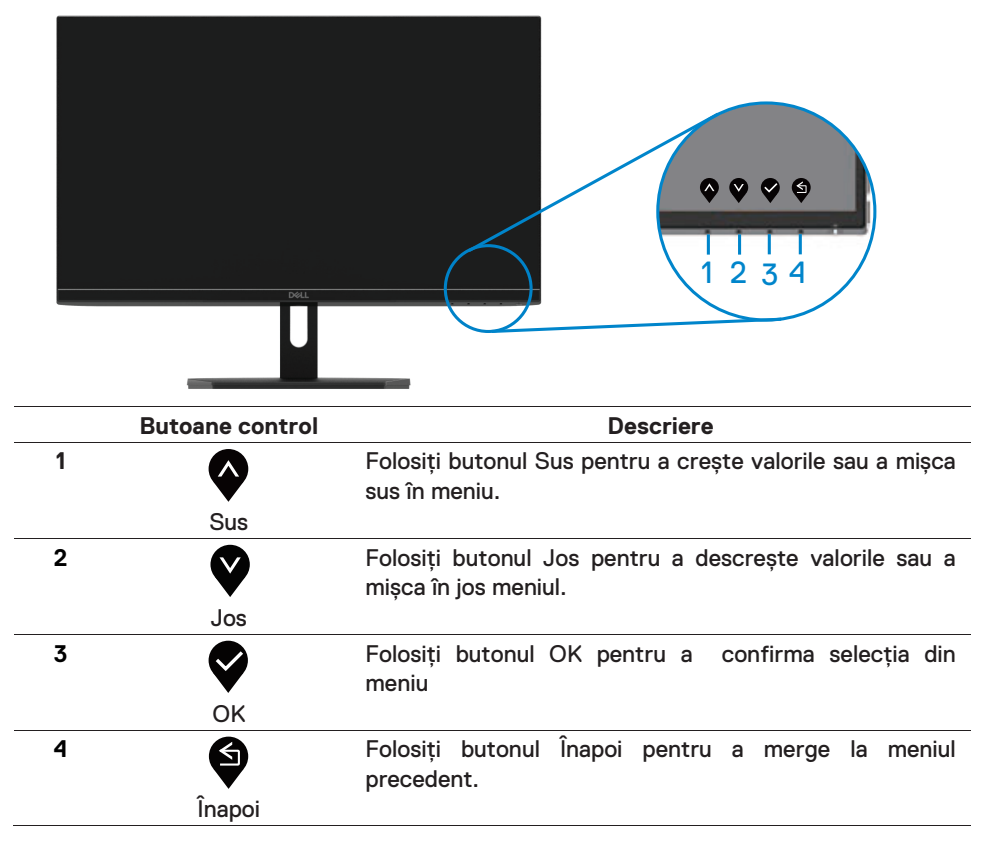

## <span id="page-23-1"></span><span id="page-23-0"></span>**Folosirea Afișajului pe Ecran (OSD) meniu**

#### **Accesarea meniului OSD**

- **NOTĂ: Orice schimbare pe care o faceți este automat salvată atunci**  M **când mutate pe alt meniu, ieșiți din meniul OSD, sau așteptați ca meniul OSD să se închidă automat.**
- 1. Apăsați butonul  $\bigcirc$  pentru a afișa meniul principal OSD.

Meniul principal pentru intrare HDMI

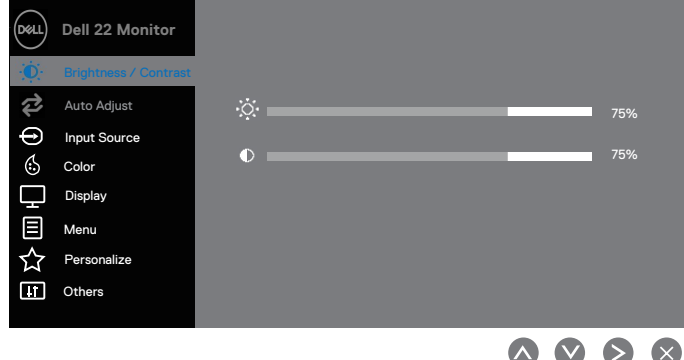

- 2. Apăsați butoanele  $\bigotimes_{\varsigma_i}$  pentru a muta între opțiunile setărilor. Când vă mutați între icoane, opțiunea numelui este evidențiată.
- 3. Apăsați butonul v o dată pentru a activa opțiunea evidențiată.
- 4. Apăsați butonul  $\bigotimes_{s}$  pentru a selecta parametrul dorit.
- 5. Apăsați  $\blacktriangledown$  adupă care folosiți butoanele  $\blacktriangledown$  și  $\blacktriangledown$  conform indicatorilor de meniu, pentru a face schimbările.
- 6. Selectați butonul  $\blacklozenge$  pentru a vă întoarce la meniul principal.

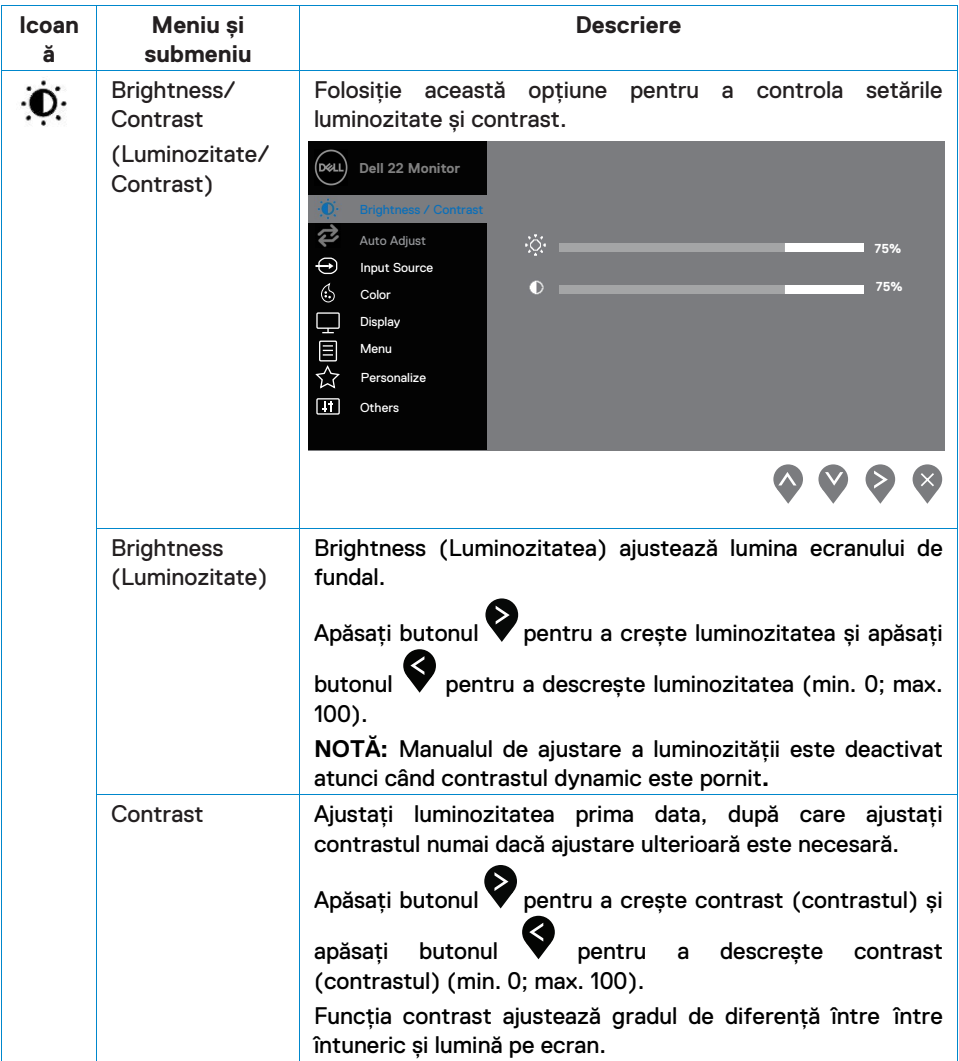

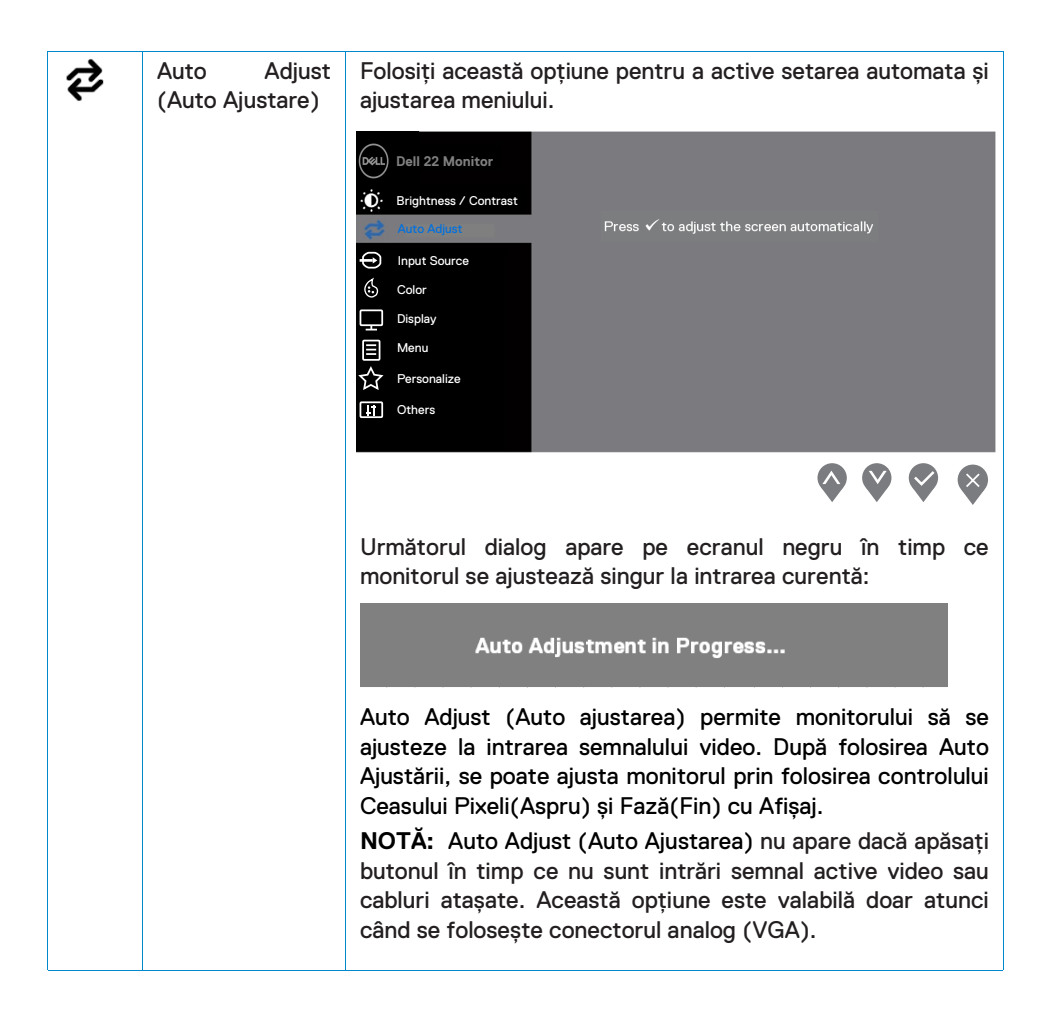

<span id="page-26-0"></span>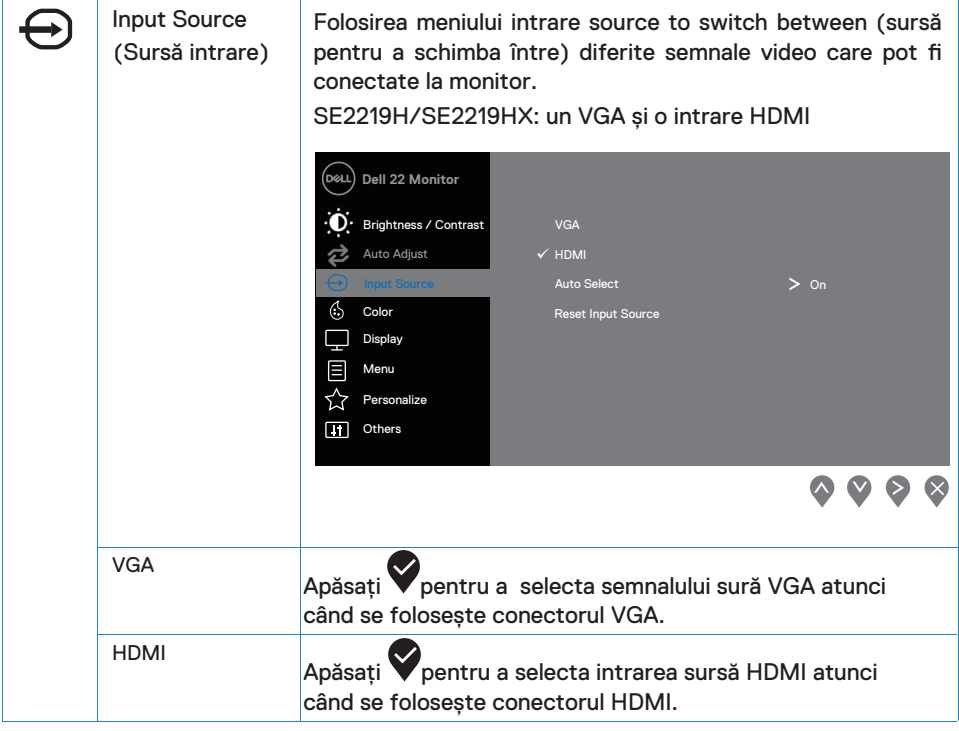

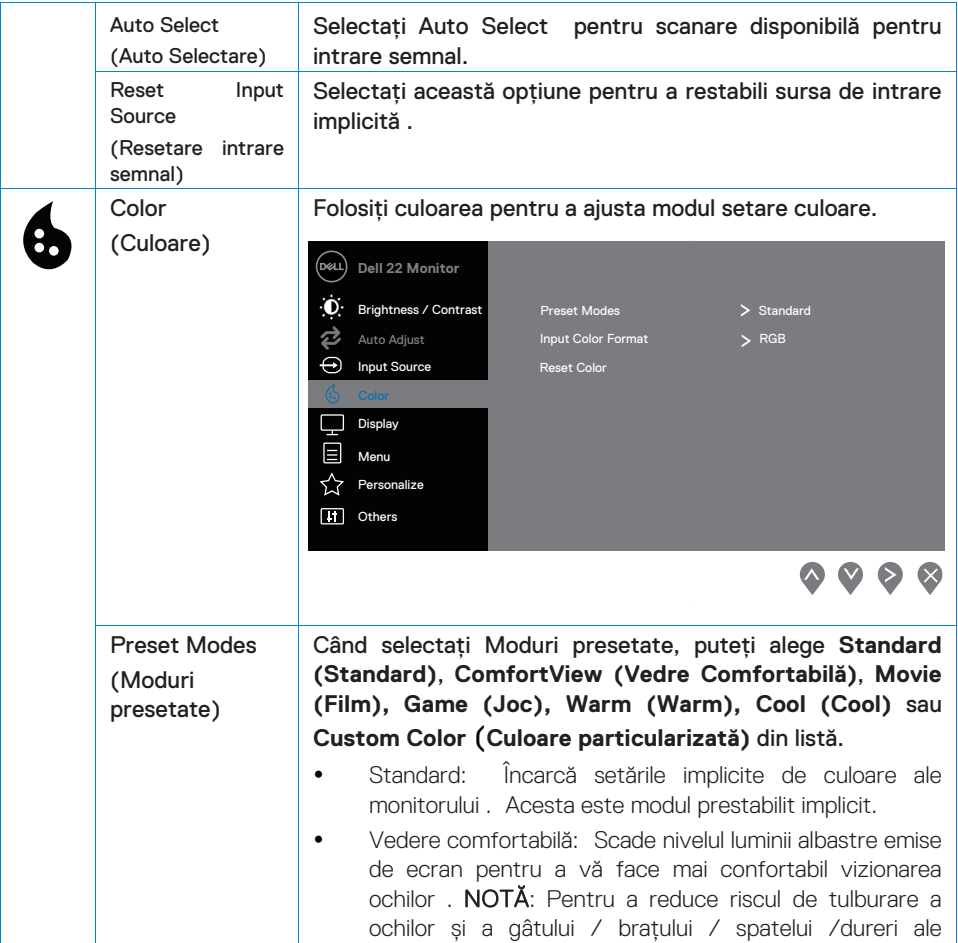

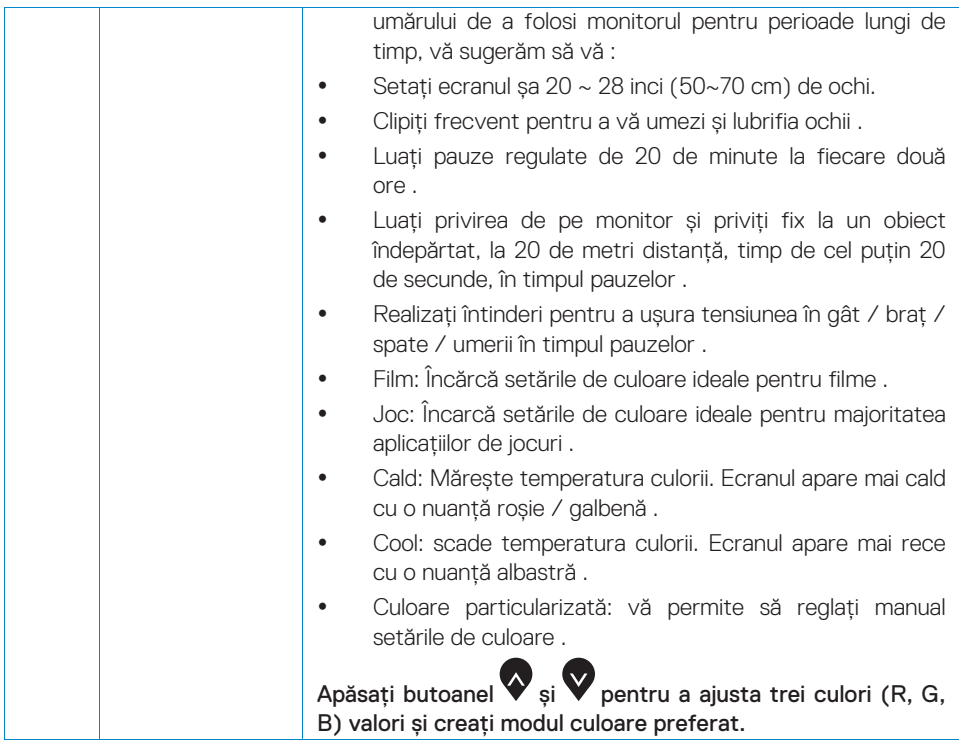

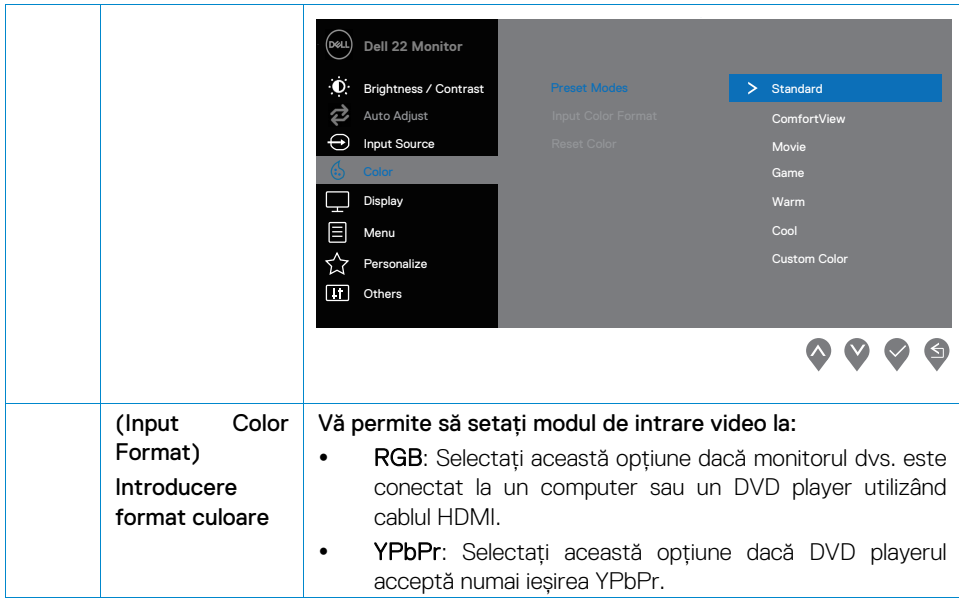

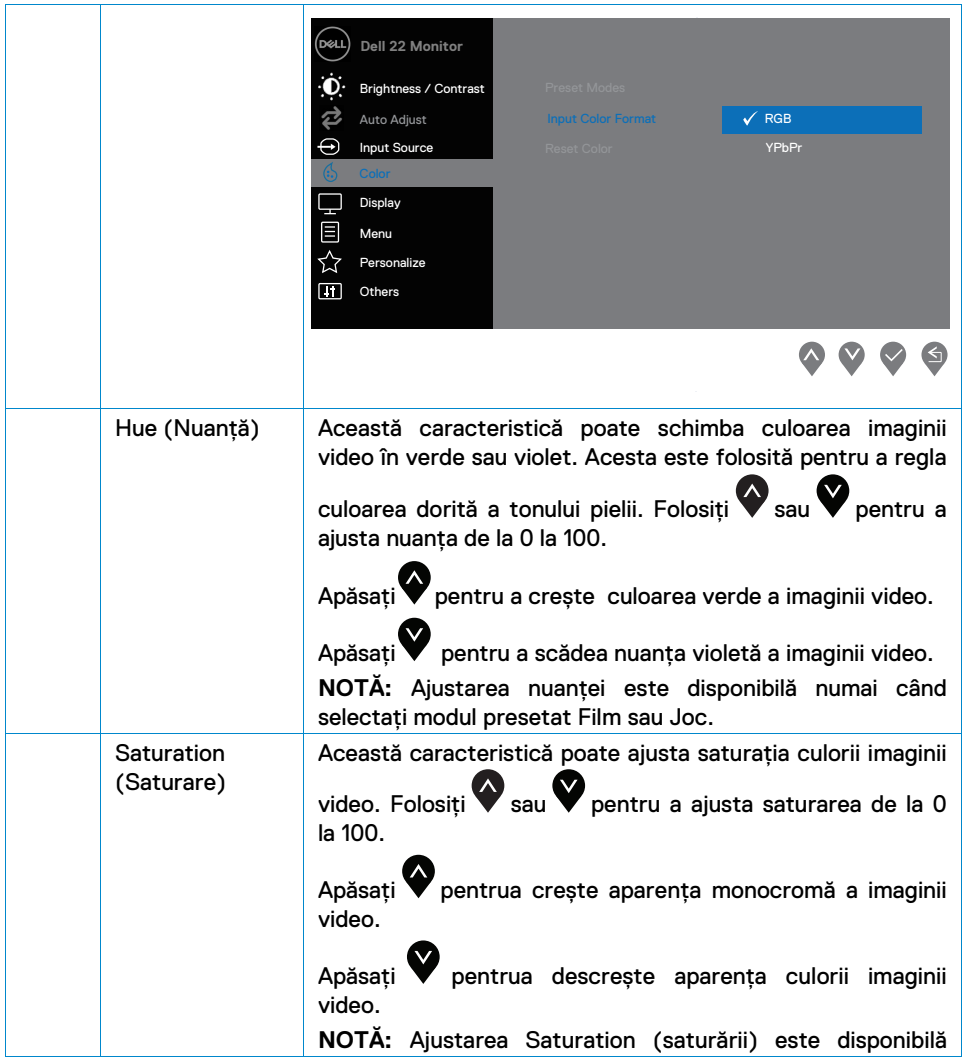

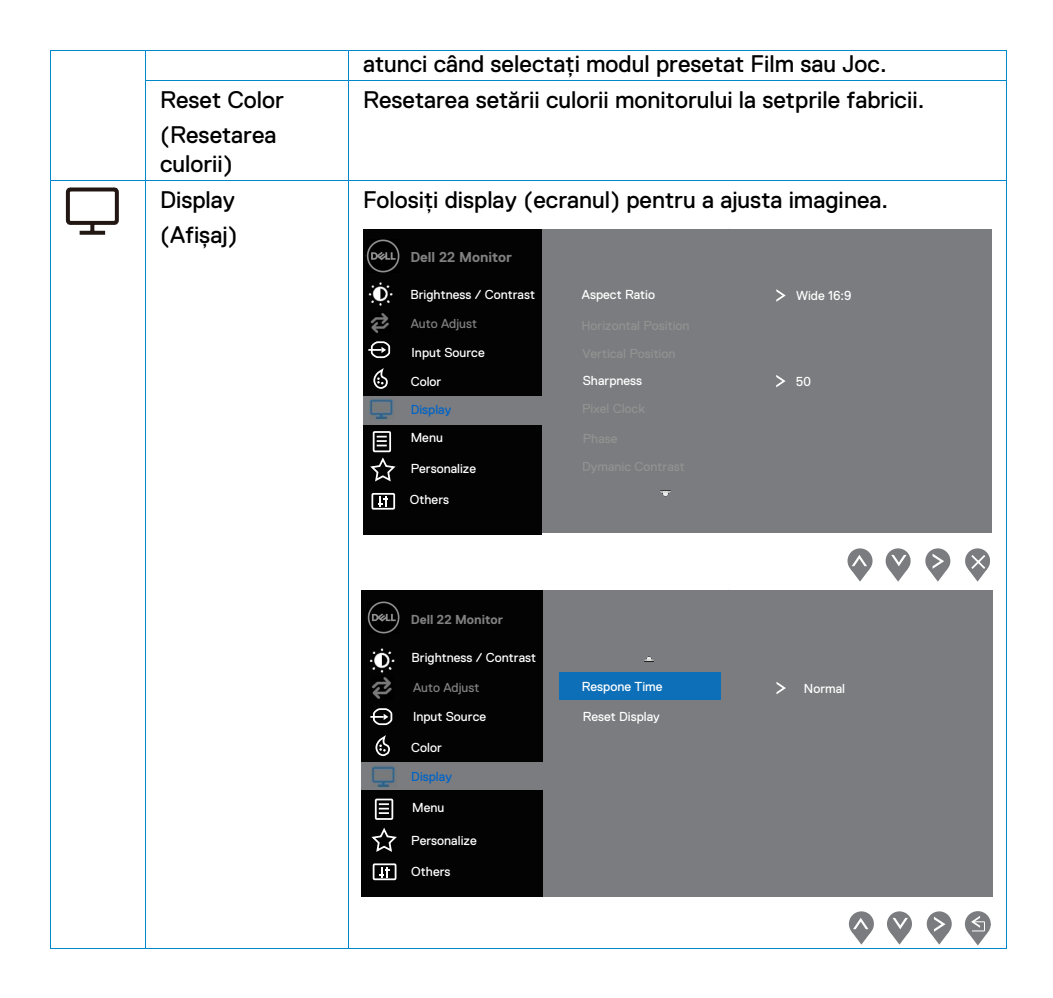

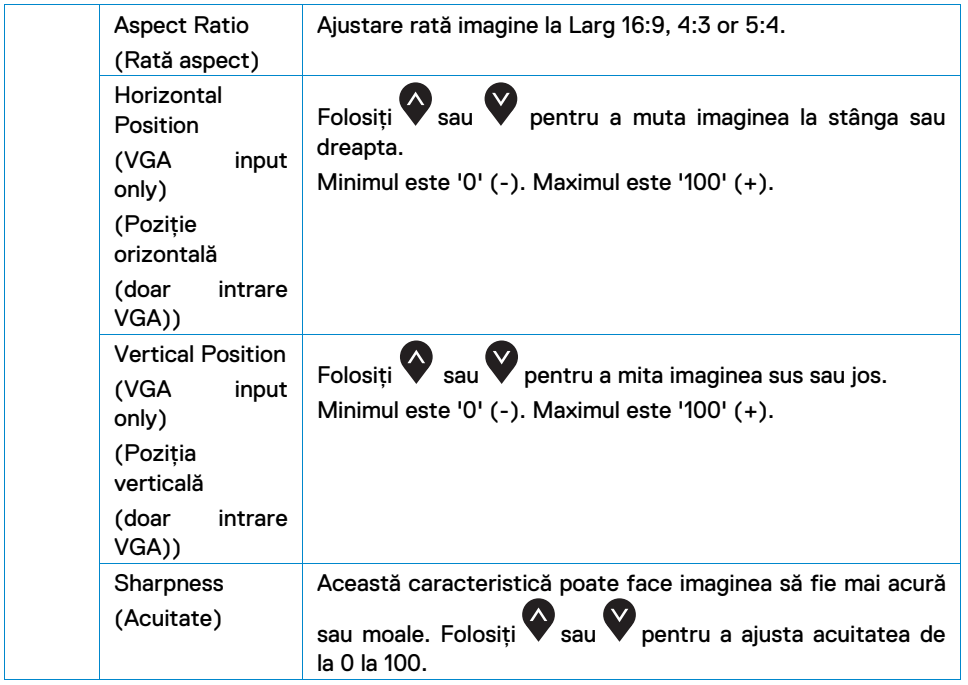

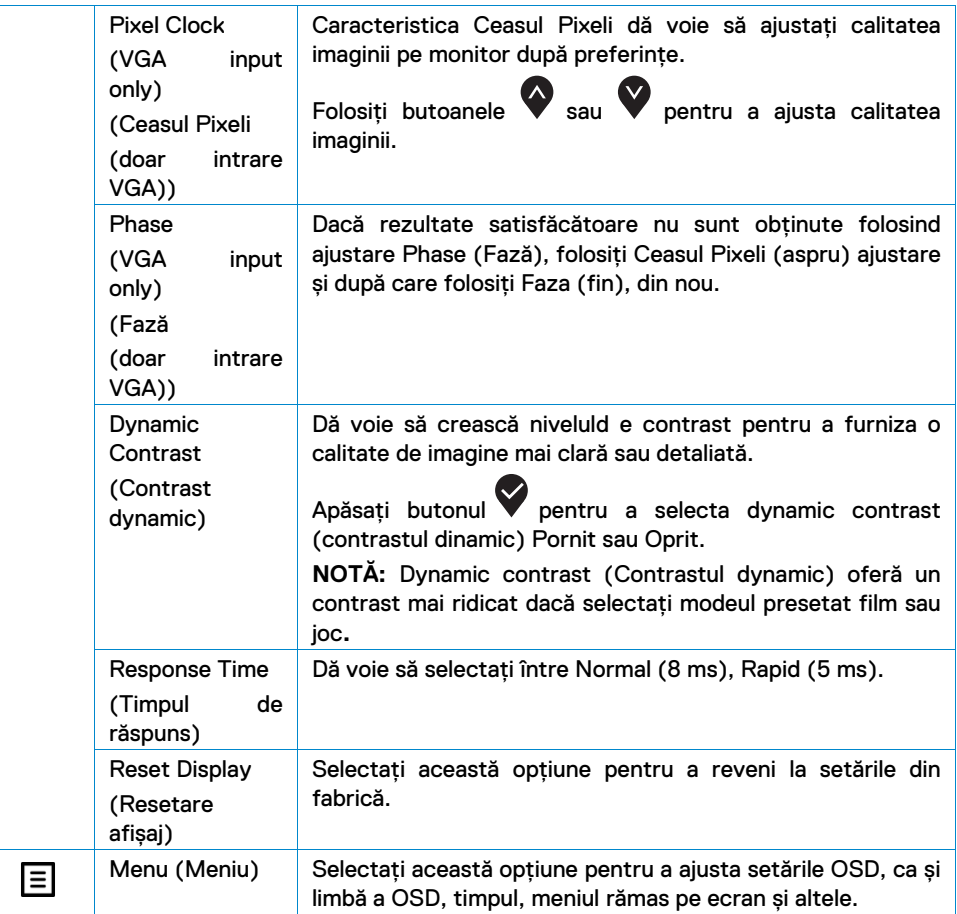

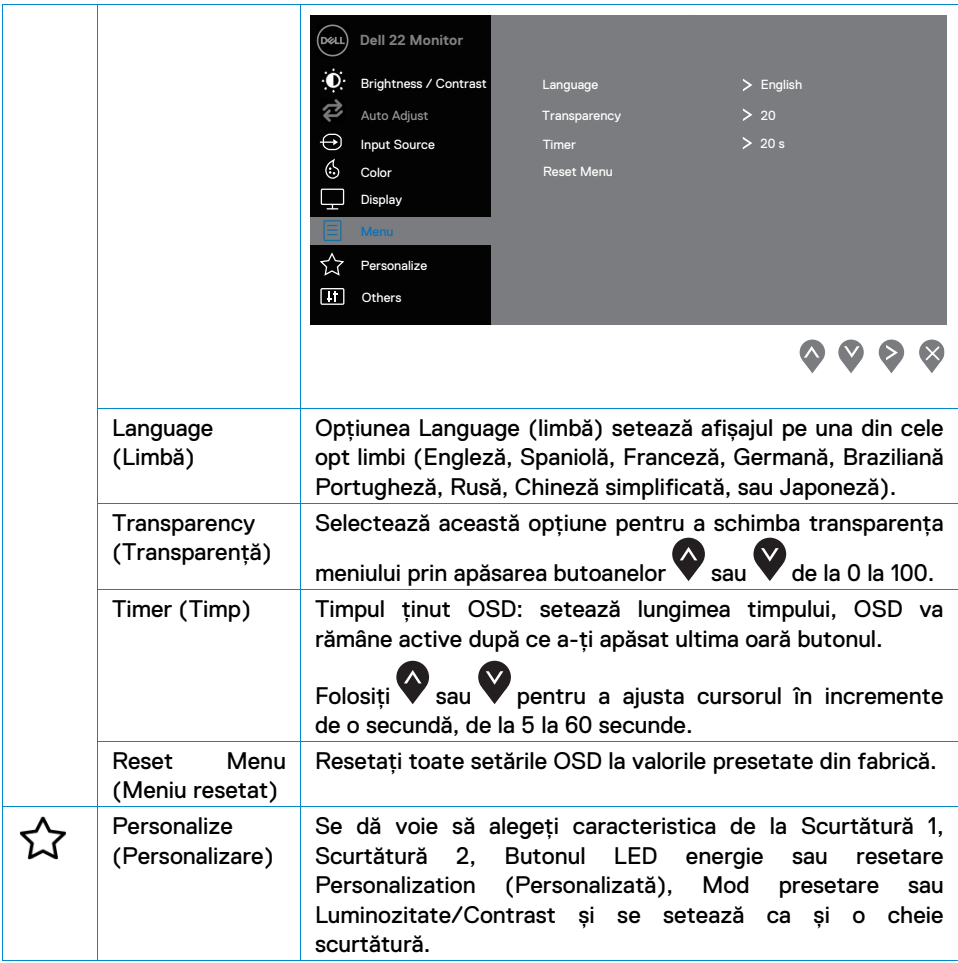

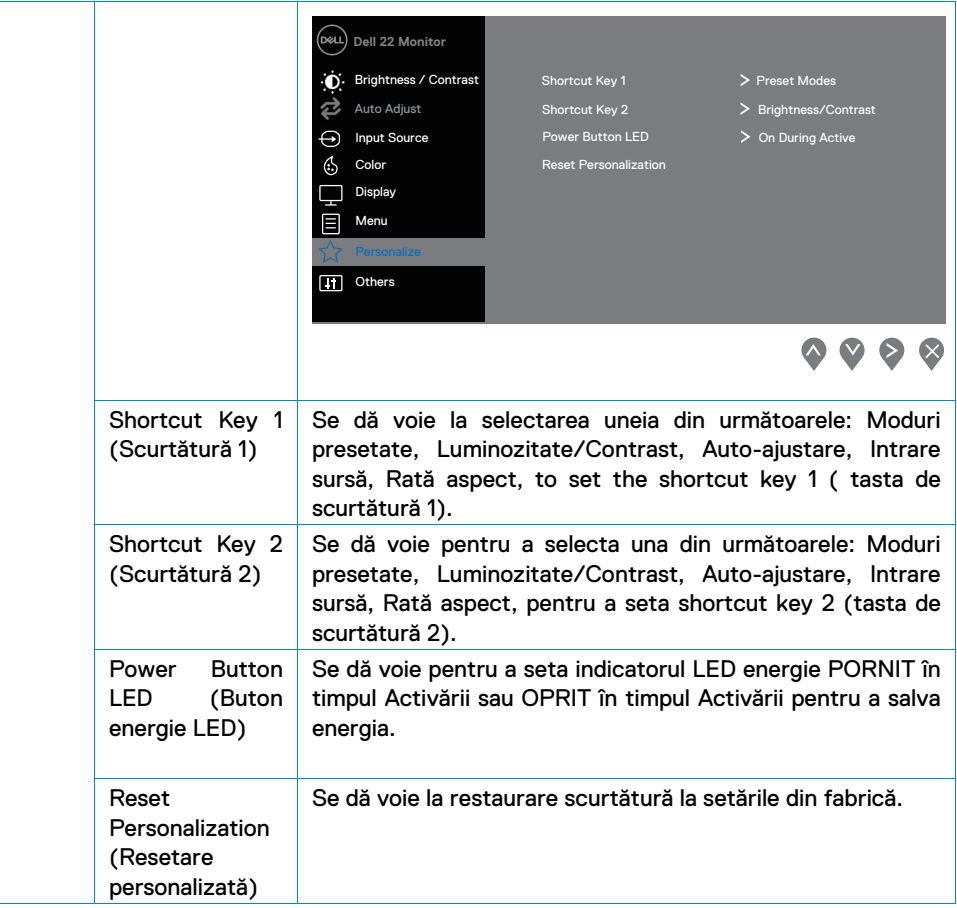

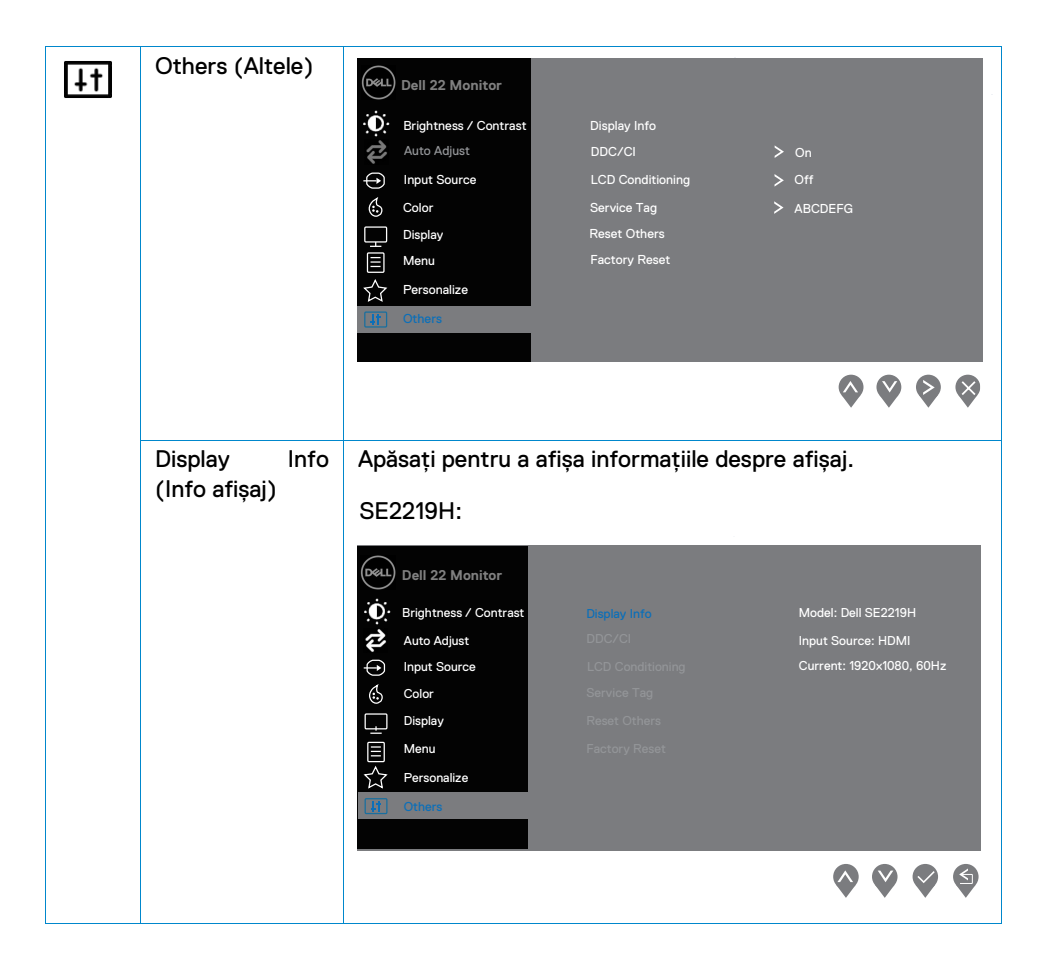

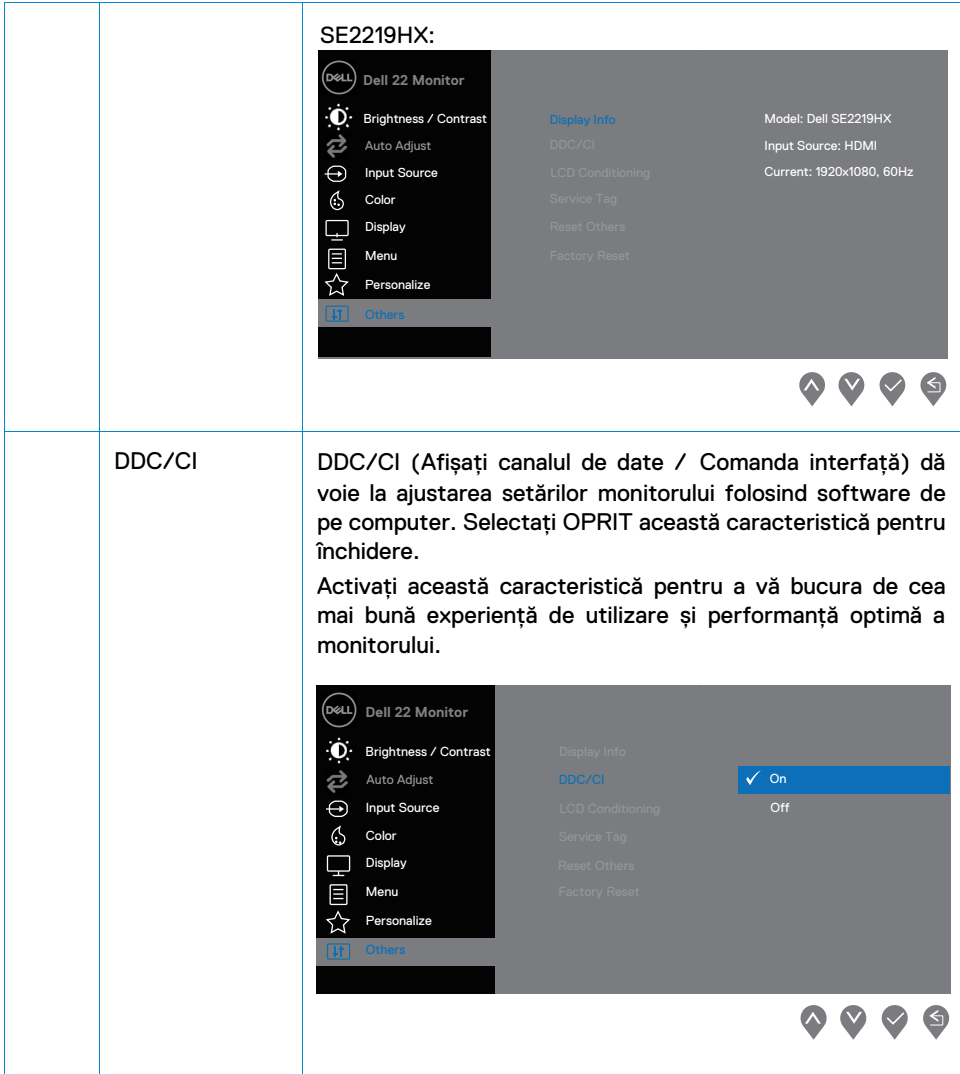

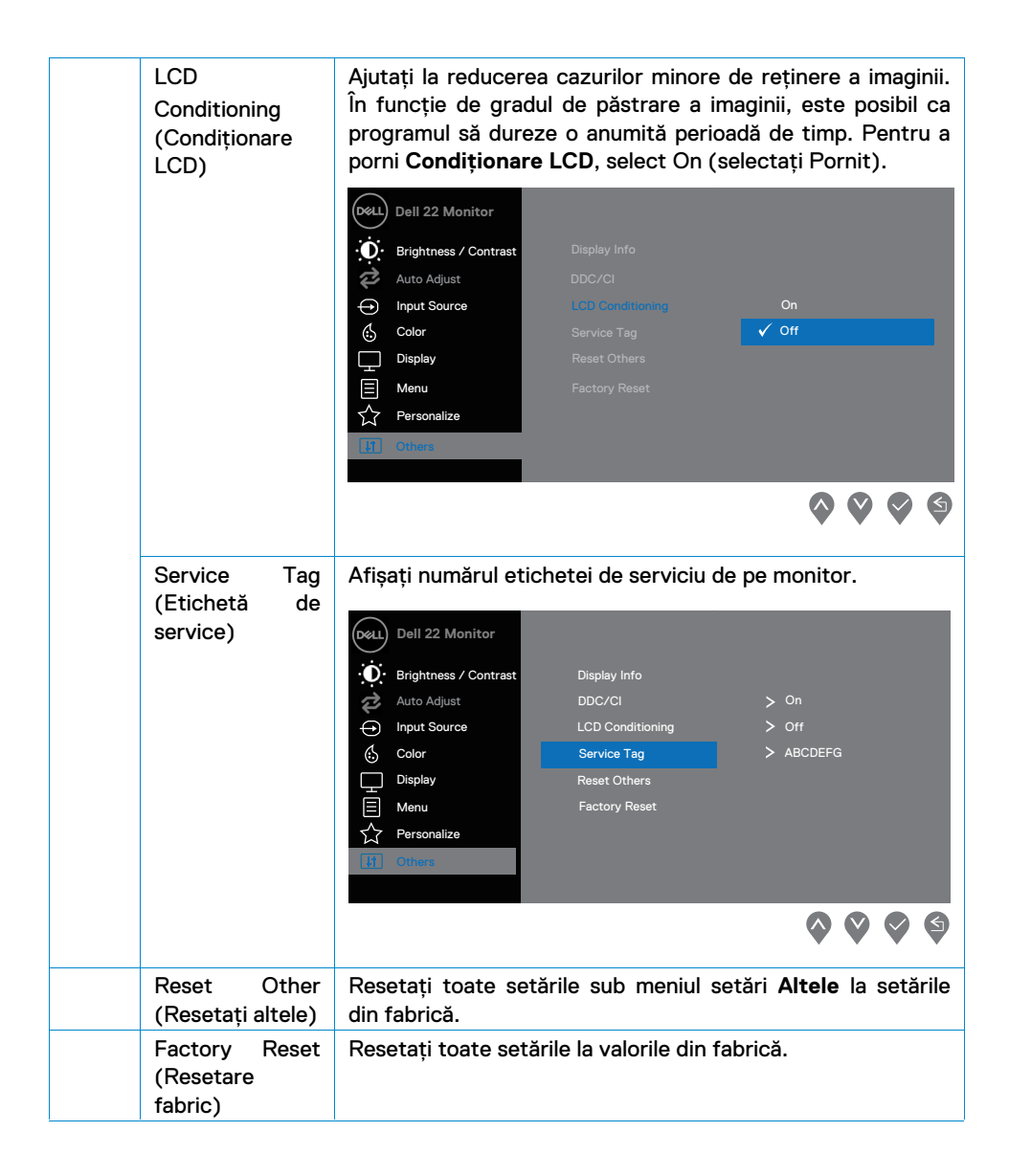

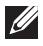

**NOTĂ: Monitorul dvs. are o funcție încorporată pentru a calibra automat luminozitatea pentru a compensa uzarea LED-urilor.**

#### **Mesaje de avertizare OSD**

Când caracteristica Contrast Dinamic este activată (în **Film** sau **Joc** moduri presate), reglarea manuală a luminozității este dezactivată.

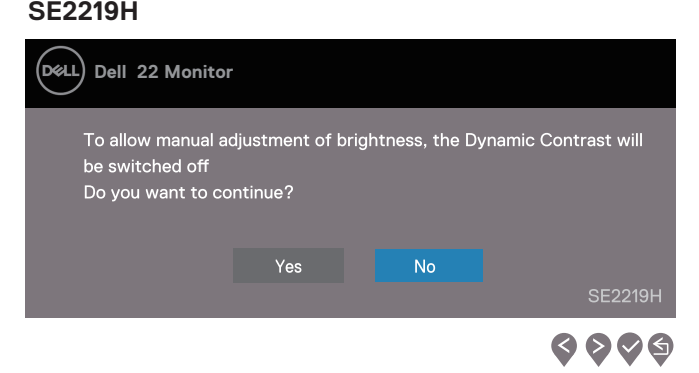

#### **SE2219HX**

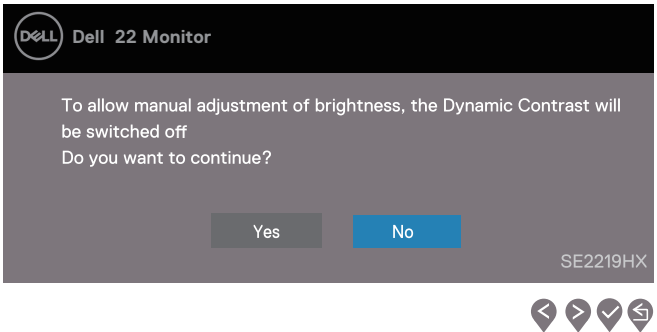

Înainte ca funcția DDC / Cl să fie dezactivată, este afișat următorul mesaj.

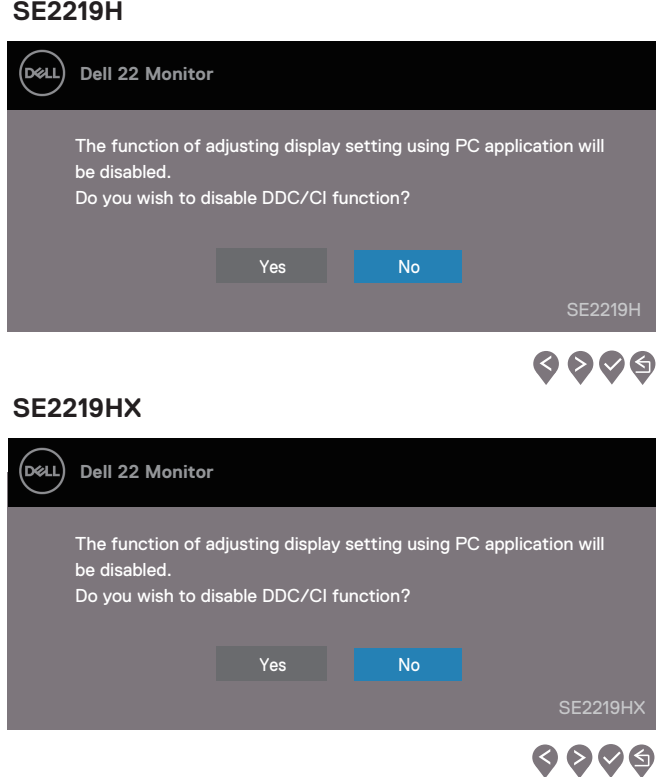

Când monitorul intră în modul de economisire a energiei, apare următorul mesaj.

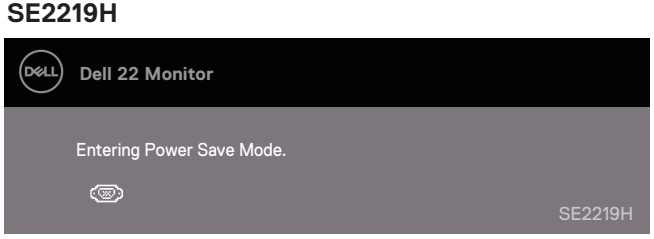

#### **SE2219HX**

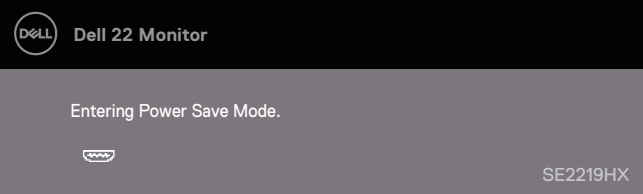

Dacă cablul VGA sau HDMI nu este conectat, apare o fereastră de dialog care plutește așa cum este arătat mai jos. Monitorul va intra în modul de economisire a energiei după 4 minute dacă rămâne în această stare.

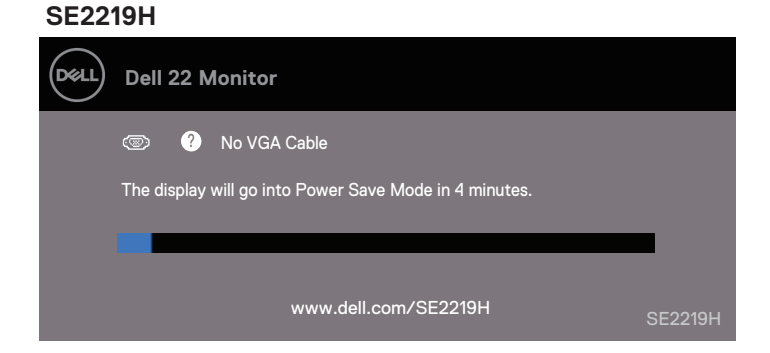

#### **SE2219HX**

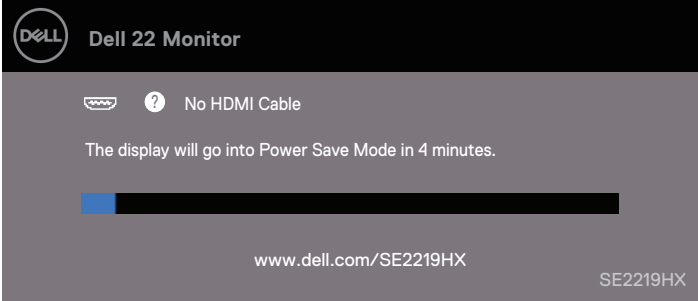

A se vedea [Depanare](#page-45-1) pentru mai multe informații.

## <span id="page-43-0"></span>**Setarea monitorului**

#### **Setarea rezoluției așajului la 1920 x 1080**

Pentru cea mai bună performanță, setați rezoluția afișajului la 1920 x 1080 pixeli, urmând pașii următori:

#### **În Windows 7:**

- 1. Click dreapta pe ecran și Screen Resolution (Rezoluție ecran).
- 2. Click meniul derulant al Screen Resolution (Rezoluție ecran) și selectați 1920 x 1080.
- 3. Click OK.

#### **În Windows 8 sau Windows 8.1:**

- 1. Selectați Ecranul pentru a schimba pe ecranul clasic.
- 2. Click dreapta pe ecran și click pe Screen Resolution (Rezoluție ecran).
- 3. Click pe meniul derulant al Screen Resolution (Rezolutie ecran) și selectați 1920 x  $1080$
- 4 Click OK

#### **În Windows 10:**

- 1. Click dreapta pe ecran și click pe Display Settings (Setări ecran).
- 2. Click Advanced Display Settings (Setări afișaj ecran).
- 3. Click meniul derulant sub Resolution Rezoluție și selectați 1920 x 1080
- 4. Click Apply (Aplică).

Dac~ nu vede<sup>o</sup>i rezolu<sup>o</sup>ia recomandat~ ca op<sup>o</sup>une, poate ÿ necesar s~ actualiza<sup>o</sup>i driverul graÿc. Utiliza°i una dintre urm˜toarele metode pentru a actualiza driverul graÿc:

#### **Computer Dell**

- 1. Mergeți la www.dell.com/support, introduceți eticheta de serviciu, și descărcați ultimul driver pentru grafica de card.
- 2. După instalarea driverelor pentru adaptorul grafic, încercați să setați din nou rezoluția la 1920 x 1080.

#### **NOTĂ: Dacă nu reușiți să setați rezoluția la 1920 x 1080, contactați Dell**  pentru a vă informa despre un adaptor grafic care acceptă aceste **rezoluții.**

#### **Computere care nu sunt Non-Dell**

#### **În Windows 7:**

- 1. Click dreapta pe ecran și apăsați Personalization (Personalizare).
- 2. Click Change Display Settings (Schimbare Setare Afișaj).
- 3. Click Advanced Settings (Setări avansate).
- 4. Identificati furnizorul dvs. de controlor grafic din descrierea din partea superioară a ferestrei (e.g. NVIDIA, AMD, Intel etc.).
- 5. Faceți referire la cardul grafic furnizor al website-ului pentru driver actualizat (de exemplu, www.AMD.com sau www.NVIDIA.com).
- 6. După instalarea driverelor pentru adaptorul de graphic, încercați să setați rezoluția la 1920 x 1080 din nou.

#### **În Windows 8 sau Windows 8.1:**

- 1. Selectați Ecranul pentru a schimba pe ecranul clasic.
- 2. Click dreapta pe ecran și apăsați Personalization (Personalizare).
- 3. Click Change Display Settings (Schimbați Setările ecran).
- 4. Click Advanced Settings (Setări avansate).
- 5. Identificati producătorul controlorului graphic din descrierea de mai sus a imaginii (e.g. NVIDIA, AMD, Intel etc.).
- 6. Referiti-vă la website-ul furnizorului cardului grafic pentru driver actualizat (spre exemplu, www.AMD.com sau www.NVIDIA.com).
- 7. După instalarea driverelor pentru adaptorul de graphic, încercați să setați rezoluția la 1920 x 1080 din nou.

#### **În Windows 10:**

- 1. Click dreapta pe ecran și click Display Settings (Setări afișaj).
- 2. Click Advanced display settings (Setări afișaj avansate).
- 3. Click Display adapter properties (Proprietăți afișaj adaptor).
- 4. Identificati furnizorul dcontrolorului graifcelor din descrierea din pagina de sus (e.g. NVIDIA, AMD, Intel etc.).
- 5. Referiți-vă la website-ul furnizorului de card grafic pentru driver actualizat (spre exemplu, www.AMD.com sau www.NVIDIA.com).
- 6. După instalarea driverelor pentru adaptor grafice, încercați să setați rezoluția la 1920 x 1080 din nou.

#### **NOTĂ: Dacă nu puteți seta rezoluția recomandată, contactați producătorul calculatorului dvs. sau luați în considerare achiziționarea**  unui adaptor grafic care acceptă rezoluția video.

## <span id="page-45-1"></span><span id="page-45-0"></span>**Folosind înclinarea**

Puteți înclina monitorul pentru cel mai confortabil unghi de vizionare.

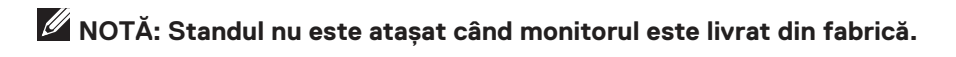

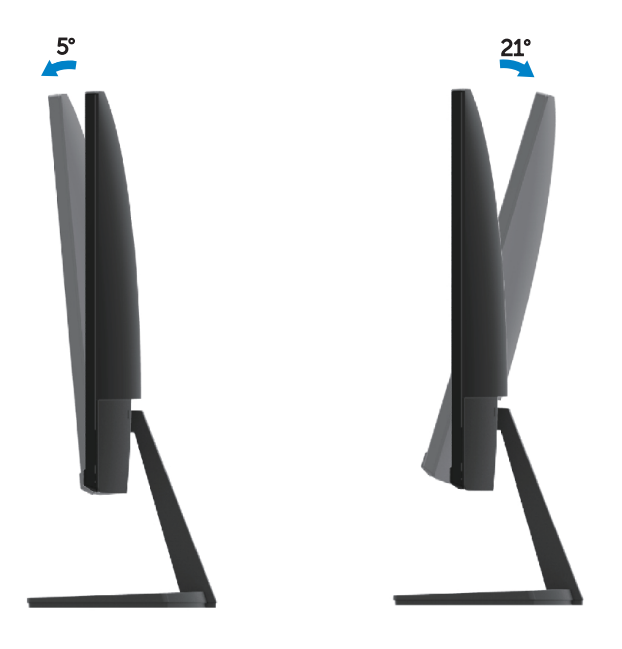

## <span id="page-46-0"></span>**Depanare**

**ATENTIE:** Înainte de a începe oricare din procedurile din această secțiune, urmați [Instrucțiunile de siguranță.](#page-51-3)

#### <span id="page-46-1"></span>**Autotestare**

Monitorul dvs. oferă o funcție de auto-testare care vă permite să verificați dacă monitorul funcționează corect. Dacă monitorul și computerul sunt conectate corect, dar ecranul monitorului rămâne întunecat, executați auto-testul monitorului, parcurgând pașii următori:

- 1. Porniți computerul și monitorul.
- 2. Deconectați toate cablurile video de pe monitor. În acest fel, calculatorul nu trebuie să fie implicat.
- 3. Porniți monitorul.

Dacă monitorul funcționează corect, detectează că nu există semnal și apare unul dintre următoarele mesaje. În modul de auto-testare, LED-ul de alimentare rămâne alb.

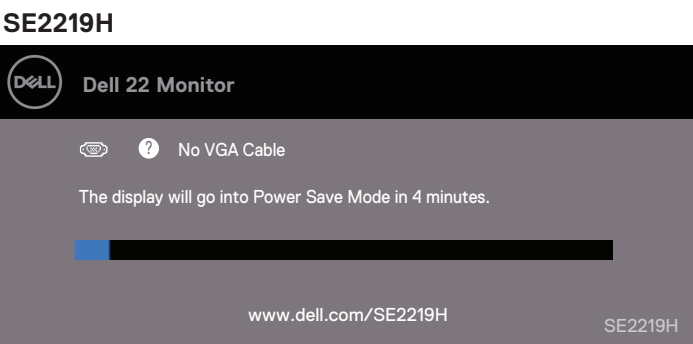

#### **SE2219HX**

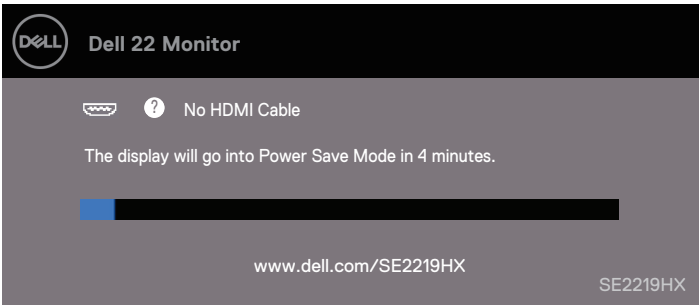

#### <span id="page-47-0"></span>NOTĂ: Această casetă apare și în timpul funcționării normale a sistemului, când cablul video este deconectat sau deteriorat,

4. Opriți monitorul și reconectați cablul video; apoi porniți computerul și monitoru.

Dacă monitorul rămâne întunecat după ce reconectați cablurile, veri ați controlerul video și computerul.

### **Diagnostice incorporate**

Monitorul dvs. are un instrument de diagnosticare integrat care vă ajută să determinați dacă orice anomalie a ecranului pe care o întâlniți este o problemă inerentă cu monitorul dvs. sau cu computerul și placa video.

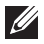

#### **NOTĂ: Puteți rula diagnosticele încorporate numai când cablul video este deconectat și monitorul este în modul de auto-testare.**

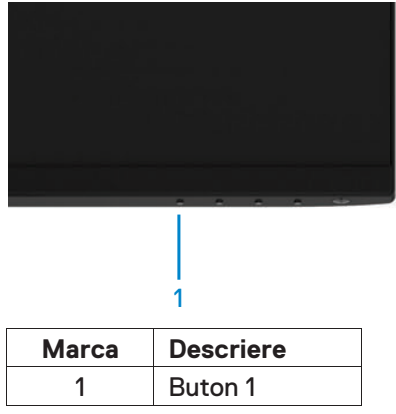

Pentru a rula diagnosticele încorporate:

- 1. Asigurați-vă că ecranul este curat (fără particule de praf pe suprafața ecranului).
- 2. Deconectați cablul video din partea din spate a computerului sau a monitorului. Monitorul trece apoi în modul de auto-testare.
- 3. Țineți apăsat butonul 1 timp de 5 secunde. Apare un ecran gri.
- 4. Verificați cu atenție ecranul pentru anomalii.
- 5. Apăsați din nou butonul 1 din partea inferioară a monitorului. Culoarea ecranului se schimbă în roșu.
- 6. Inspectati afisajul pentru orice anomalii.
- 7. Repetați pașii 5 și 6 pentru a inspecta afisajul în ecran verde, albastru, negru, alb și text.

## <span id="page-48-0"></span>**Probleme comune**

Următorul tabel conține informații generale despre problemele comune ale monitorului pe care le-ați putea întâlni și despre posibilele soluții:

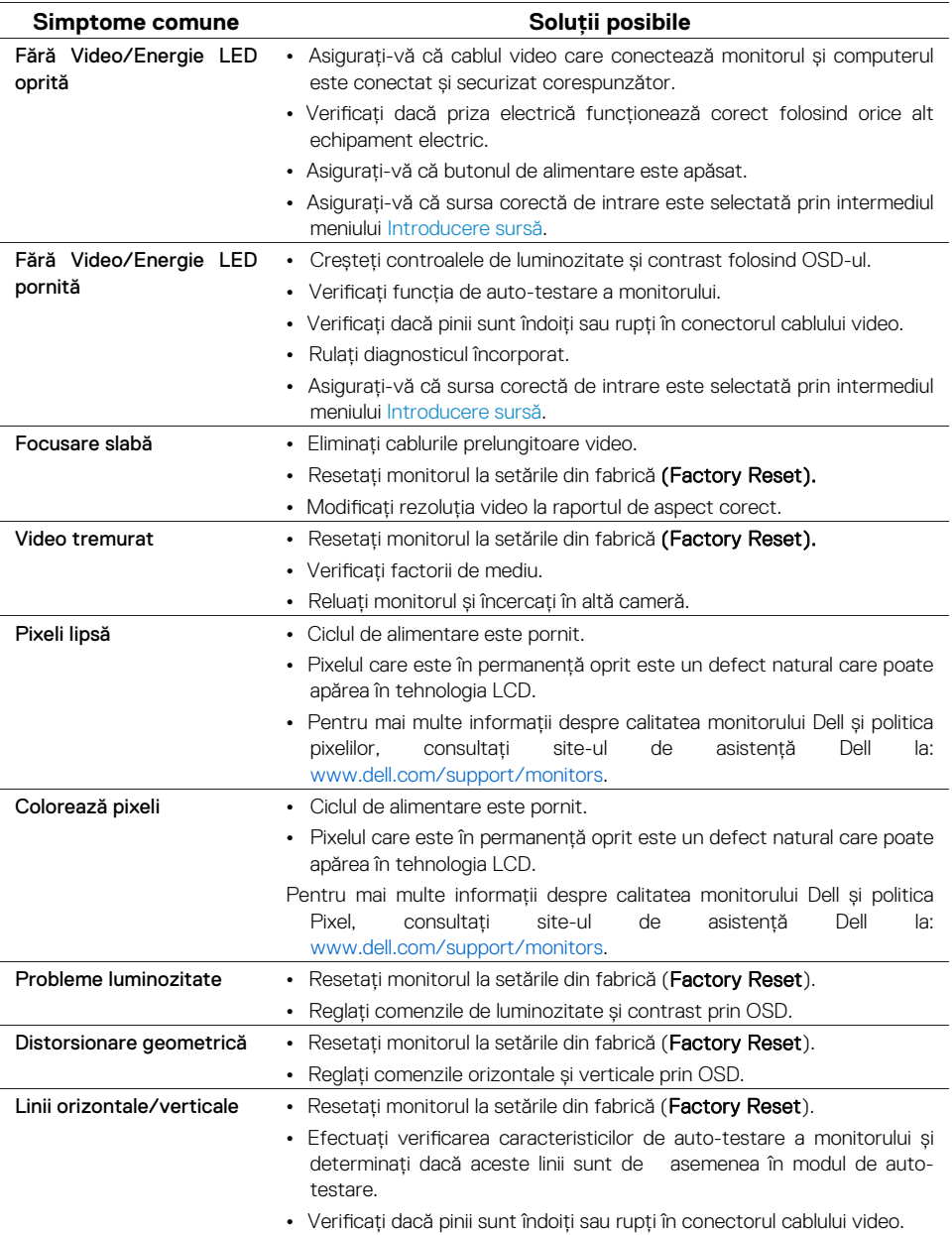

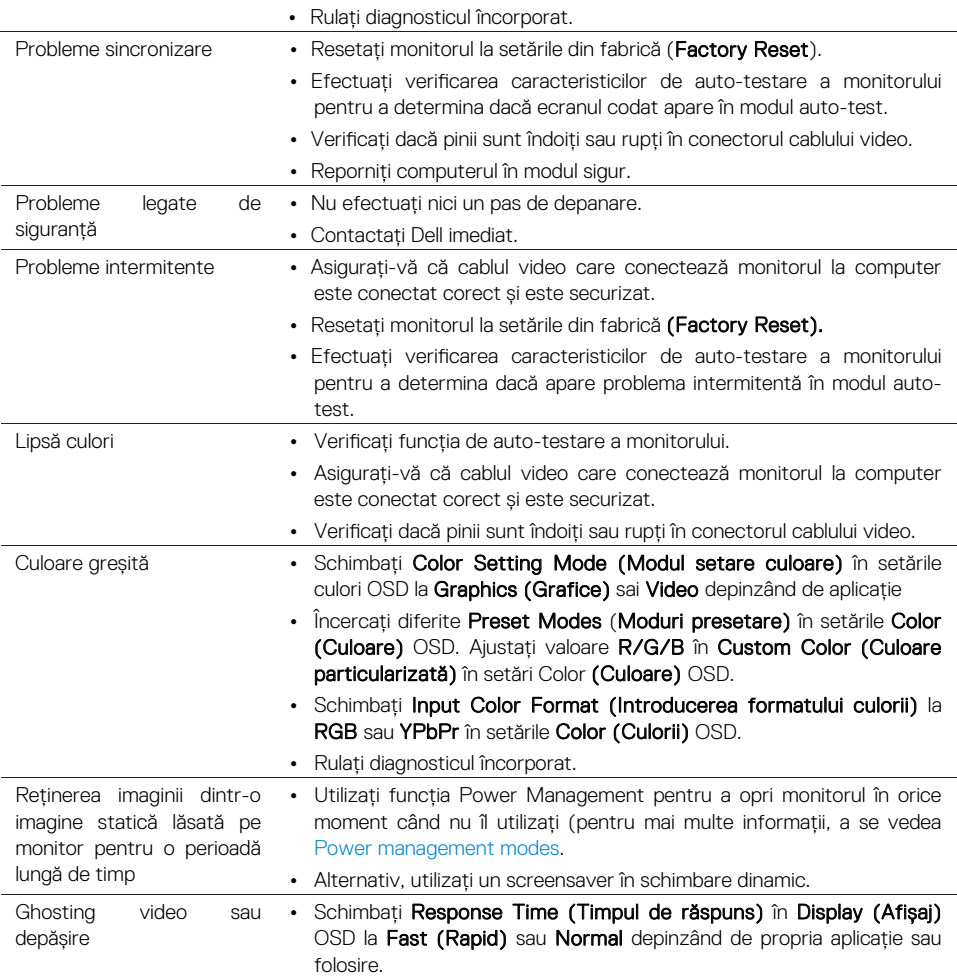

## <span id="page-50-0"></span>**Probleme specifice produsului**

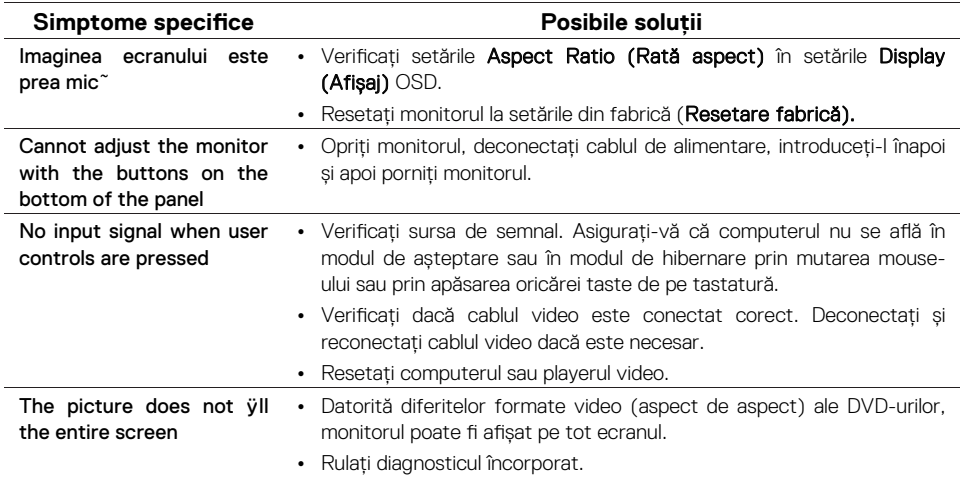

## <span id="page-51-3"></span><span id="page-51-0"></span>**Instrucțiunile de siguranță**

**ATENȚIE: Utilizarea comenzilor, ajustărilor sau procedurilor, altele decât cele specificate în această documentație, poate duce la expunerea la șocuri, pericole electrice și / sau pericole mecanice.**

Pentru informații privind instrucțiunile de siguranță, consultați Ghidul de informații despre produs.

## <span id="page-51-1"></span>**Noticări FCC (doar USA) și alte informații de reglementare**

Pentru notificările FCC și alte informații de reglementare, consultați site-ul Web pentru conformitate cu reglementările situate la www.dell.com/regulatory\_compliance.

## <span id="page-51-2"></span>**Contactați Dell**

Pentru clienții din Statele Unite, sunați 800-WWW-DELL (800-999-3355).

**NOTĂ: Dacă nu aveți o conexiune activă la Internet, puteți găsi informații de contact în factura de cumpărare, în formularul de ambalare, în factură sau în catalogul de produse Dell.** 

Dell oferă mai multe optiuni de asistentă online și telefonică și servicii. Disponibilitatea variază în funcție de țară și produs, iar unele servicii pot să nu fie disponibile în zona dvs.. Pentru a obține conținut online de asistență pentru Monitor:

**1.** Visitați www.dell.com/support/monitors.

Pentru a contacta Dell pentru probleme legate de vânzări, asistență tehnică sau service clienți:

- 1. Visitați www.dell.com/support.
- 2. Verificati tara sau regiunea dvs. în meniul derulant Alegeti o tară / regiune din partea de jos a paginii.
- 3. Faceți clic pe Contactați-ne în partea stângă a paginii.
- 4. Selectati link-ul corespunzător de serviciu sau de suport bazat pe nevoia dvs..
- 5. Alegeți metoda de contactare a Dell care vă este convenabilă.

**ATENȚIE: Pentru afișajele cu rame lucioase, utilizatorul trebuie să aibă în vedere amplasarea afișajului, deoarece rama poate provoca reflecții deranjante de la lumina din jur și de suprafețele strălucitoare.**

## <span id="page-52-0"></span>**Alocare Pini**

D-Sub 15-pin conector

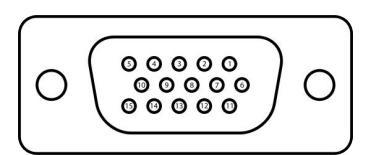

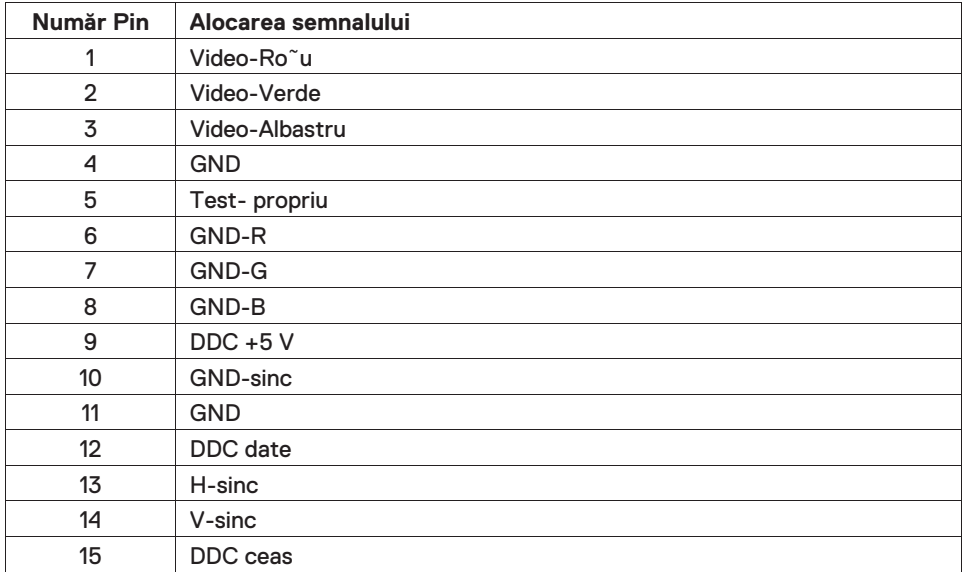

## **Alocare pin**

HDMI 19-pin conector

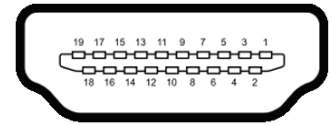

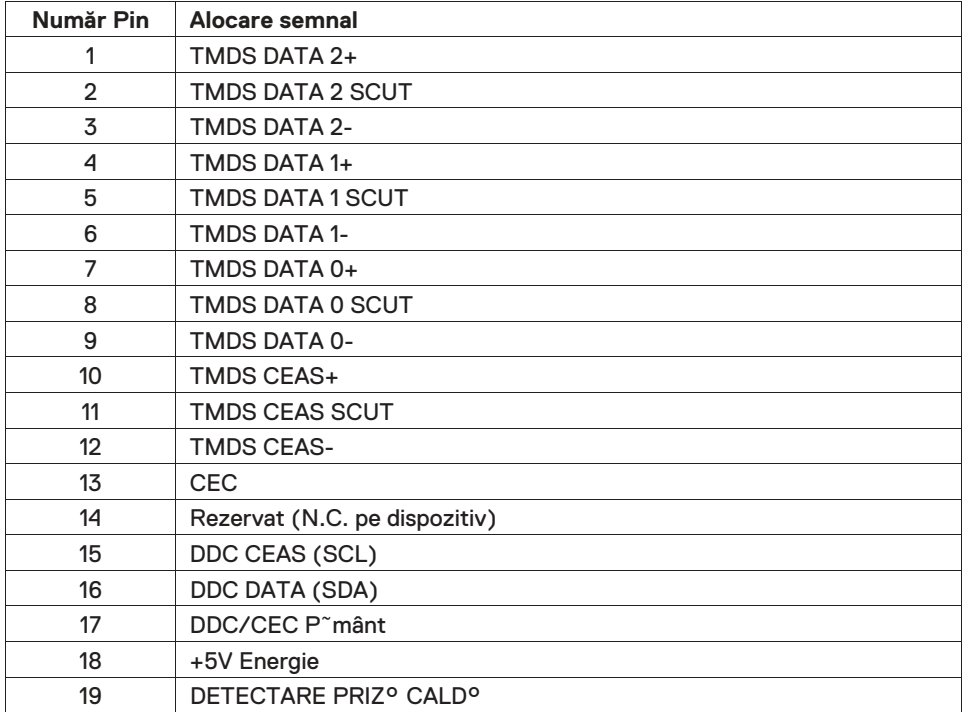